# Digital Video Recorder Manual

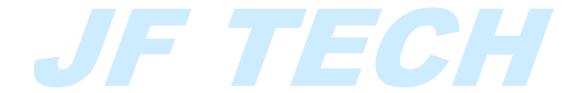

Version 2.1.0

JF TECH(Co.,Ltd)

Thanks for purchasing our products, if you have any questions or need, please feel free to contact us.

The manual is the DVR product manuals, features and functions vary with different models, please prevail in kind.

This manual is intended for you as an operating system and programming reference tool. You can find information about the features and commands in this manual, as well as a detailed menu tree and Quick Start Guide. Installation section provides the setup and installation of network dome camera information needed. Before installing and using the system, please fully understand the information in this manual.

This manual may contain some technical or print errors. We will update the contents of this manual based on product function update, updated content will be added in the new version without notice.

#### **Safety Precautions**

The purpose of this content is to ensure that users use the product correctly to avoid danger or damage to property. Before using this product, please read this instruction manual carefully and retain it for future reference.

As shown below, precautions are divided into "WARNING" and "CAUTION" in two parts:

WARNING: ignoring warnings could result in death or serious injury.

CAUTION: ignore the precautions could result in injury or property damage.

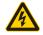

WARNING Precautions to prevent the potential danger of death or serious injury.

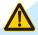

CAUTION Precautions to prevent the potential danger of injury or property damage.

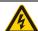

#### WARNING:

In the product installation, you must strictly follow all electrical safety procedures and the use of regional countries.

- 1. In the product installation, you must strictly follow all electrical safety procedures and the use of regional countries.
- 2. Please use regular factory supplied power adapter.
- 3. Do not place more than one DVR connected to the same power (adapter overload may produce excessive heat or cause a fire).
- 4. When wiring, dismantling and other operations, please be sure do not connect the power.
- 5. The smoke phenomenon recorder, or produce odor, or noise, turn off the power immediately and unplug the power cord and contact your dealer or service center.
- 6. If the device is not working properly, contact your dealer or the nearest service center, do not disassemble or modify the device in any way. (On the issue of unauthorized modification or repair resulting from the Company is not liable).

#### **CAUTION:**

1. Do not make objects fall to vigorously shake the device or equipment, and to place the device away from the presence of magnetic interference. Avoid installing the surface vibration or vulnerable areas (ignore this may damage the device).

- 2. Installed may not be exposed to rain or very humid areas.
- 3. Avoid placing the device in direct sunlight place, or poorly ventilated location, or near a heat source such as a heater or heating, etc. (ignore this may cause a fire hazard).
- 4. In order to avoid damage to the DVR, do not have the DVR set up in smoke or steam, the temperature is too high or there is a lot of dust in the workplace.
- 5. When cleaning, use a soft cloth to wipe off the dirt on the housing. When cleaning up dirt, dry cloth should be cleaned when the dirt is hard to remove, use neutral detergent gently wipe clean, do not use alkaline detergents. If there is sticky dust on the lens, use a special lens paper wipes.

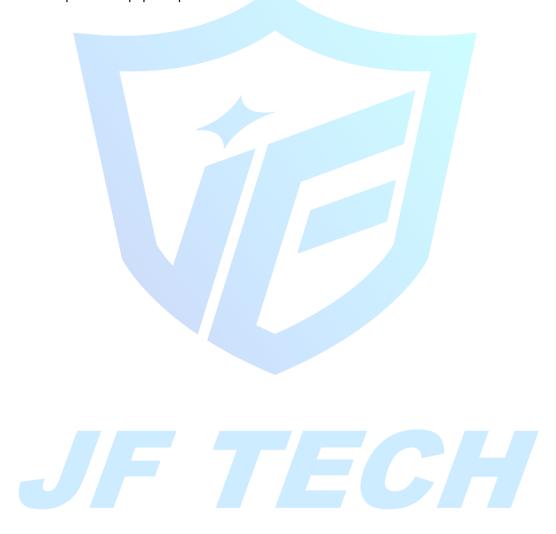

# Contents

| 1. | Intro | duction                                    | 6  |
|----|-------|--------------------------------------------|----|
|    | 1.1   | Product Brief                              | 6  |
|    | 1.2   | Main Functions                             | 6  |
| 2. | Unpa  | acking and cable connection                | 8  |
|    | 2.1   | Unpacking                                  | 8  |
|    | 2.2   | Hard disk installation                     | 8  |
|    | 2.3   | Shelf Installation                         | 9  |
|    | 2.4   | Front Panel                                | 9  |
|    | 2.5   | Rear panel                                 | 10 |
|    | 2.6   | Audio & Video input and output connections | 10 |
|    | 2.7   | Alarm input and output connections         | 12 |
|    | 2.8   | Connect Line 485                           | 14 |
| 3. | Basic | Operations                                 | 16 |
|    | 3.1   | Turn on                                    | 16 |
|    | 3.2   | Turn off                                   | 16 |
|    | 3.3   | System Login                               | 16 |
|    | 3.4   | Preview                                    | 19 |
|    | 3.5   | Desktop shortcut menu                      | 20 |
|    |       | 3.5.1 Main menu                            | 21 |
|    |       | 3.5.2 Startup Wizard                       | 22 |
|    |       | 3.5.3 Record mode                          | 28 |
|    |       | 3.5.4 Playback                             | 29 |
|    |       | 3.5.5 IP param                             | 31 |
|    |       | 3.5.6 PTZ control                          | 33 |
|    |       | 3.5.7 XVI control                          | 35 |
|    |       | 3.5.8 Alarm Light                          | 37 |
|    |       | 3.5.9 HighSpeed PTZ                        | 37 |
|    |       | 3.5.10 Alarm output                        | 37 |
|    |       | 3.5.11 Image Color                         | 38 |
|    |       | 3.5.12 Output Adjust                       | 38 |
|    |       | 3.5.13 Logout                              | 39 |
|    |       | 3.5.14 Window switch                       | 40 |
|    |       | 3.5.15 SPOT                                | 40 |
| 4. | Main  | n menu                                     | 40 |
|    | 4.1 R | lecord                                     | 42 |
|    | 4.2 E | vent function                              | 46 |
|    | 4.1   | System settings                            | 57 |
|    | 4.2   | Advanced                                   | 75 |
|    | 4.3   | Info                                       | 87 |
| 5. | Remo  | ote Cloud Operating Instructions           | 90 |
|    | 5.1   | Cloud surveillance                         | 90 |
| 6. | FAQ   | and maintenance                            | 94 |

| 6.1      | FAQ       |                                  | 94  |
|----------|-----------|----------------------------------|-----|
|          |           | ntenance                         |     |
| Appendix | I         | Remote controller operation      | 100 |
| Appendix | II        | Mouse operation                  | 101 |
| Appendix | $\coprod$ | Hard disk capability calculation | 102 |

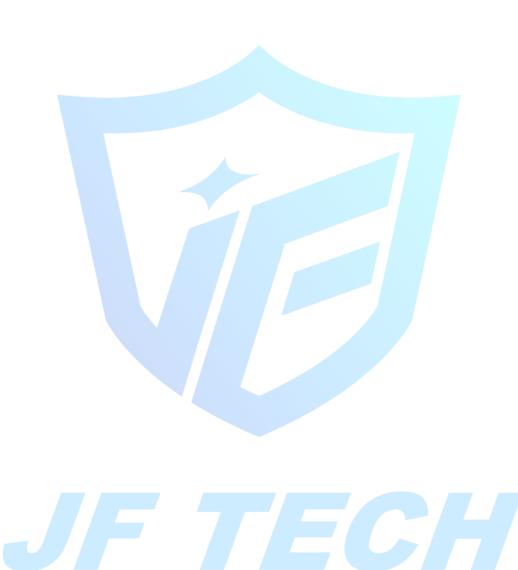

# 1.Introduction

#### 1.1 Product Brief

The series Digital Video Recorder is designed especially for security and defense field which is an outstanding digital surveillance product. It introduces embedded LINUX operating system which is more stable. It introduces standard H.264mp video compressed format which insures the high quality image, low coding ratio and single frame playing. It introduces TCP/IP network technology which achieves the strong network communication ability and telecommunication ability.

This device can be used individually, but also form a powerful security monitoring network, with professional network video surveillance platform software, which fully reflects its strong networking and remote monitoring capabilities.

The series DVR are widely used in power systems, telecommunications sector, banking security, industrial enterprises, intelligent buildings, intelligent community, urban roads, airports, railway stations and other surveillance applications.

#### 1.2 Main Functions

#### Real-time surveillance

Spot interface, analog output interface, VGA interface and HDMI interface, surveillance function through monitor or display.

#### Storage

Non-working hard disk dormancy processing which is convenient to radiate heat, reduce power and extend the life-span

Special storage format which insures the data safety

#### **Compression**

Real-time compression by individual hard disk which insures the audio and video signal stable synchronization

#### Backup

Through SATA interface and USB interface such as USB equipment, removable hard disk and so on Through net download the files in the hard disk

#### Playback

Individual real-time video recording as well as searching, playback, network surveillance, recording check, downloading and so on

Multi-playback mode

Zoom at arbitrary region

#### Net operating

Real-time monitoring can be carried out remotely via the network (including mobile phone) Remote PTZ control

Remote video search and real-time playback

#### Alarm linkage

Alarm recording, round robin, the screen prompts, beep, mail, FTP

#### Communication interface

With RS485 interface, alarm input and PTZ control

With RS232 interface, scalable keyboard connection to the master, and connected to the computer serial port for system maintenance and upgrades, and matrix control With standard Ethernet interfaces, network remote access feature

#### Intelligent operating

Mouse action function

Fast copy and paste operating for the same setting

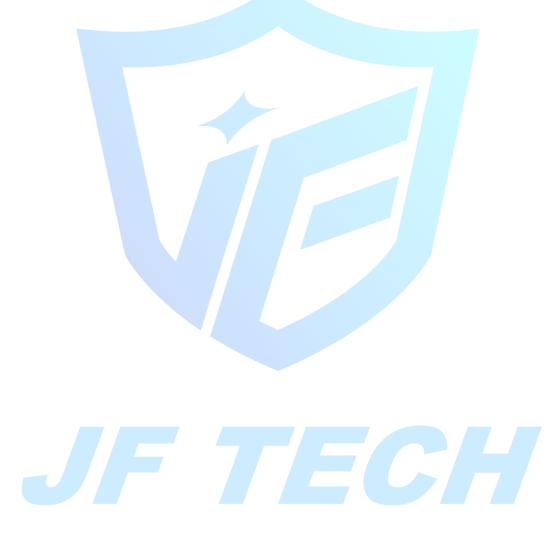

# 2. Unpacking and cable connection

# 2.1 Unpacking

When you receive the product:

First, check whether the packaging equipment has obvious damage. Selection of protective packaging materials during transport can cope with most of the unexpected hit;

Then, remove the device, remove the plastic protective film DVR, check whether there is any visible damage to the outside;

Finally, open the case, check the front panel data cable, power cable, power supply and motherboard fan connector is loose.

Front panel and rear panel

Various interfaces on the front panel and the rear panel of the various key functions are described in detail in the specification;

Please check carefully whether the product model on the front panel with foil products you ordered the same model;

Label affixed to the rear panel, has a very important significance for our service work, please protect. In the company's after-sales service when you contact us, you will need to provide the model and serial number to order the label.

Check

In addition to checking for any obvious signs of damage, but please pay attention to check the front panel data cable, power cable and the motherboard connection is loose.

#### 2.2 Hard disk installation

When you use, first install the hard drive, the machine can install two hard drives inside (capacity no limit).

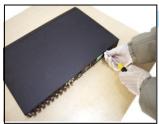

(1) disassemble the screw

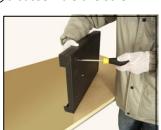

4) fix the screw of hard disk

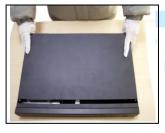

(2) disassemble the cover

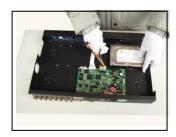

(5) connect the data wire

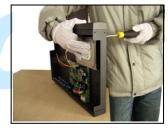

(3) fix the screw of hard disk

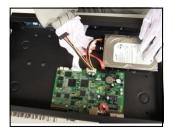

6 connect the power wire

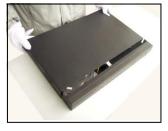

7 cover the machine

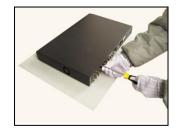

8 fix the cover

#### 2.3 Shelf Installation

This product chassis specification is standard 1u, so it can be installed in the standard shelf. Installation steps and attention items:

- 1. Make sure the temperature in the room lower then  $35^{\circ}$ C (95°f).
- 2. Keep the equipment has 15cm (6 inches) space around in order to air's circulation.
- 3. From bottom to shelf installation.
- 4. When multiple components install in the frame, please take preventive measures to avoid power socket overload.

#### 2.4 Front Panel

#### 2.4.1 T Series

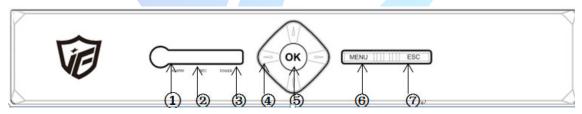

| NO. | Function        | NO. | Function         | NO. | Function        |
|-----|-----------------|-----|------------------|-----|-----------------|
| 1   | Alarm Indicator | 2   | Record Indicator | 3   | Power Indicator |
| 4   | Direction       | 5   | ОК               | 6   | Menu            |
| 7   | ESC             |     |                  |     |                 |

#### 2.4.2 B series

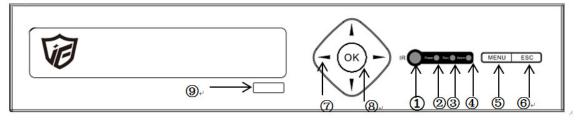

| NO. | Function | NO. | Function | NO. | Function |
|-----|----------|-----|----------|-----|----------|
| 1   | IR       | 2   | Power    | 3   | Record   |
| 4   | Alarm    | 5   | Menu     | 6   | ESC      |

| 7 | Direction | 8 | ОК | 9 | CD-ROM |
|---|-----------|---|----|---|--------|

#### 2.4.3 K Series/F Series

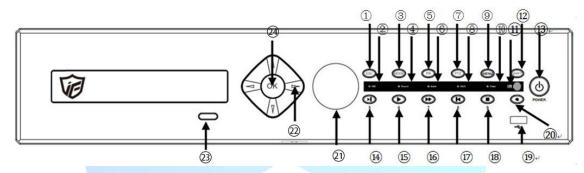

| NO. | Function     |   | N  | Function        | NO. | Function      | NO. | Function         |
|-----|--------------|---|----|-----------------|-----|---------------|-----|------------------|
|     |              |   | 0. |                 |     |               |     |                  |
| 1   | Exit         |   | 2  | HDD indicator   | 3   | Mode          | 4   | Record indicator |
| 5   | Rec          |   | 6  | Alarm indicator | 7   | PTZ Control   | 8   | Shift indicator  |
| 9   | Menu         |   | 10 | Power indicator | 11  | IR Receiver   | 12  | Shift            |
| 13  | Power Switch | 1 | 14 | Next file       | 15  | Play          | 16  | Fast Play        |
| 17  | Last file    |   | 18 | Stop            | 19  | USB interface | 20  | Null             |
| 21  | Jog wheel    |   | 22 | Direction       | 23  | CD-ROM switch | 24  | ОК               |

# 2.5 Rear panel

#### 2.5.1 Rear panel interface diagram

16ch as example

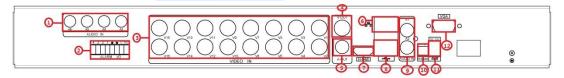

| No. | Function     | No. | Function    |  |  |
|-----|--------------|-----|-------------|--|--|
| 1   | AUDIO INPUT  | 7   | HDMI        |  |  |
| 2   | ALARM INPUT  | 8   | USB         |  |  |
| 3   | VIDEO INPUT  | 9   | AUDIO INPUT |  |  |
| 4   | VIDEO OUTPUT | 10  | RS485       |  |  |
| 5   | AUDIO OUTPUT | 11  | DC/12V      |  |  |
| 6   | NETWORK PORT | 12  | VGA         |  |  |

# 2.6 Audio & Video input and output connections

#### 2.6.1 Video input

DVR video input port to the BNC input signal requirements: PAL / NTSC BNC (1.0VP-P,

75Ω).

Video signal should comply with national standards, a higher signal to noise ratio, low distortion, low interference; image must be clear, invisible change, real and natural color, brightness is appropriate.

Ensure stable and reliable camera signal:

Cameras should be installed in a suitable location, to avoid backlighting, low light conditions, or the use of good results backlight compensation cameras, low-light cameras.

Camera and DVR power supply should be common ground, and reliable, in order to ensure the normal operation of the camera.

Ensure stable and reliable transmission line:

Using high-quality, shielded coaxial good video, and based on the transmission distance to choose the right model. If the distance is too far, should be based on the specific circumstances, the use of twisted pair, add video compensation equipment, fiber optic transmission and other ways to ensure signal quality.

Video signal line should avoid strong electromagnetic interference to other equipment and lines, especially should avoid high-voltage current string into.

Lugs ensure good contact:

Signal and shield lines should be firm, well-connected, avoid Weld, lap welding, to avoid oxidation.

#### 2.6.2 Select and connect the video output device

Video output is divided into PAL / NTSC BNC (1.0VP-P,  $75\Omega$ ) output and VGA output (VGA is optional)

Choose to use computer to replace the monitor should pay attention to the following questions:

- 1. Do not keep long boot state to extend the life of the equipment;
- 2. regular degaussing, which will help maintain the normal operation of the display;
- 3. Away from strong electromagnetic interference devices.

Use TV as a video output device is an unreliable alternative. It also requires minimizing the use of time and strictly controls the interference power caused by neighboring devices. Inferior TV leakage risks may cause damage to other equipment.

#### 2.6.3 SDI video output

Some models support coding for 1080P (720P) SDI video.

#### 2.6.4 Audio input

BNC connector (only one to support intercom function)

Audio input impedance is high, and therefore must be used active pickups.

Similar to the video input audio transmission requires line to avoid interference, avoid Weld, poor contact, and special attention to prevent a string of high-voltage current into.

#### 2.6.5 Audio output

Audio output signal parameters is generally greater than 200mv  $1K\Omega$  (BNC), you can directly connect the low impedance headphones, powered speakers or other sound through power amplifier output devices. In the case of external speakers and microphone cannot be achieved spatial isolation, it is easy to produce output howling

phenomenon. At this point the measures to be taken are:

- 1. The use of directional better pickups;
- 2. Adjust speaker volume, making it lower than the threshold to produce the whistle;
- 3. Multi-use environment using sound-absorbing materials decoration, reduce the reflection of the sound, improve the acoustic environment;
- 4. Adjust the layout of pickups and speakers, but also can reduce the occurrence of howling situations.

#### 2.7 Alarm input and output connections

Before connecting the device, please note the following:

\* Note: Some Series devices without alarm input and output functions.

#### 2.7.1 Alarm Input

Alarm input is grounding alarm input;

Alarm input requirements for ground voltage signal;

When the alarm is connected to two DVRs or simultaneously access the DVR or DVR and other devices, need to be isolated by relay.

#### 2.7.2 Alarm Output

DVR alarm output cannot be connected power load (no more than 1A), should constitute the output loop current is too large to prevent damage to the relay. Require the use of high-power load contactors isolation.

#### 2.7.3 PTZ decoder connected

A. must do PTZ decoder and DVR common ground, otherwise there may be common-mode voltage will lead to control PTZ. Recommended to use shielded twisted pair with shielding for common ground connection;

- B. prevent high voltage in series, rational layout, good lightning protection measures
- C. to be incorporated into the 120 ohm resistor in the remote reduced reflection, to ensure signal quality;
- D. DVR 485 AB line cannot be connected with other 485 output;
- E. AB line voltage between the decoder requires less than 5V.

#### 2.7.4 Front-end device requires grounding

Poor grounding may cause the chip to burn.

#### 2.7.5 Any type of alarm input

The alarm output unit interface is a normally open type.

8 external alarm interface schematic:

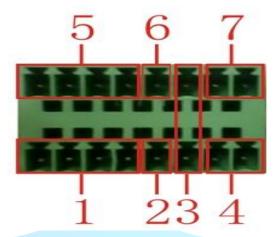

- (1) Alarm input 1,2,3,4
- (2) Ground
- (3) RS232 serial interface to send and receive
- (4) RS485 interface
- (5) alarm inputs 5,6,7,8
- (6) Ground
- (7) alarm output

#### 16 External alarm interface schematic:

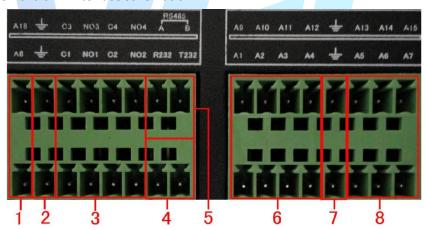

1 6 8 alarm input 2 7 ground 3 alarm output RS485 4 RS232

| Parameters       | Meaning                           |
|------------------|-----------------------------------|
| G                | GND                               |
| R <sub>N</sub> T | Send and receive serial interface |
| A、B              | 485 communication interface       |

#### 2.7.6 Alarm Input Port Description

8/16 channel alarm input, input type limitation (can be normally open or normally closed);

Alarm detector ground terminal (GND) and com-side parallel (alarm detectors by external power supply);

Ground terminal and the ground terminal DVR alarm detector and then;

NC end alarm detector is connected to DVR alarm input terminal (ALARM);

When using an external power supply required for alarm equipment and DVR common ground.

#### 2.7.7 Alarm Output Port Description

2 channels alarm output (normally open contact), the need for external alarm device power supply;

To avoid overload and damage the host, please refer to the relay relevant parameters when connecting relay relevant parameters Annex.

#### 2.7.8 Alarm output Relay terminal parameters

| Model: JRC-27F   |                                    |                     |                     |  |  |  |
|------------------|------------------------------------|---------------------|---------------------|--|--|--|
| Shock material   | Silver                             |                     |                     |  |  |  |
|                  | Rated switching cap                | acity               | 30VDC 2A, 125VAC 1A |  |  |  |
| Ratings          | Maximum switching                  | power               | 125VA 160W          |  |  |  |
| (Resistive load) | Maximum switching                  | voltage             | 250VAC, 220VDC      |  |  |  |
|                  | Maximum switching                  | current             | 1A                  |  |  |  |
|                  | between the same p                 | oolarity Contacts   | 1000VAC 1 minute    |  |  |  |
| Insulation       | between different p                | olarity Contacts    | 1000VAC 1 minute    |  |  |  |
|                  | Between coil and co                | ntacts              | 1000VAC 1 minute    |  |  |  |
| Surge voltage    | between the same polarity Contacts |                     | 1500VAC (10×160us)  |  |  |  |
| Opening time     | 3ms max                            |                     |                     |  |  |  |
| Turn-off time    | 3ms max                            |                     |                     |  |  |  |
| Lifetime         | Machinery 50×106 MIN (3Hz)         |                     |                     |  |  |  |
| Lifetime         | Electrical                         | 200×103 MIN (0.5Hz) |                     |  |  |  |
| Work environment | -40~+70°C                          |                     |                     |  |  |  |

#### 2.8 Connect Line 485

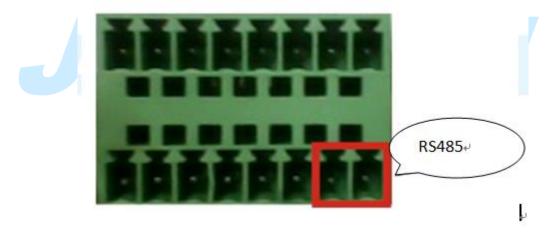

8 external alarm 485 Schematic

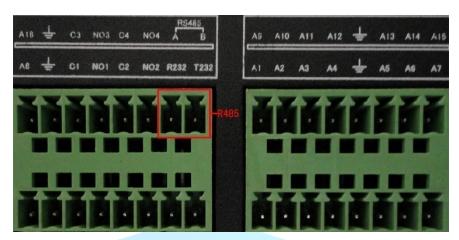

16 external alarm 485 Schematic

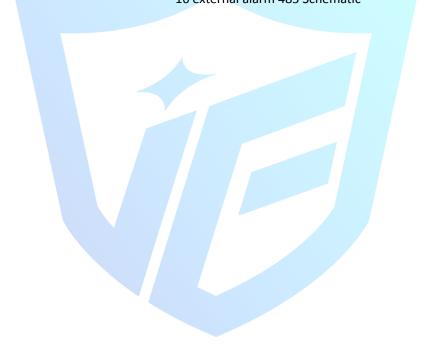

# JF TECH

# 3. Basic Operations

Note: The button is grayed means did not support.

#### 3.1 Turn on

Plug the power supply and turn on the power supply switch. Power supply indicator light shining indicates turning on the video recorder. After the startup you will hear a beep. The default setting of video output is multiple-window output mode. If the startup time is within the video setting time, the timing video recording function will start up automatically. Then the video indicator light of corresponding channel is shining and the DVR is working normally.

Note:

1. Make sure that the input voltage corresponds with the switch of the DVR power supply. Power supply demands: 220V±10% /50Hz.

Suggest using the UPS to protect the power supply under allowable conditions.

#### 3.2 Turn off

There are two methods to turn off the DVR. Right click mouse to get a desktop shortcut menu ,then choose Logout option is called soft switch. Pressing the power supply switch is called hard switch.

Illumination:

1. Auto resume after power failure

If the DVR is shut down abnormally, it can automatically backup video and resume previous working status after power failure.

 $2 \, {\scriptstyle \searrow} \,$  Replace the hard disk

Before replacing the hard disk, the power supply switch in the real panel must be turned off.

3、Replace the battery

Before replacing the battery, the setting information must be saved and the power supply switch in the real panel must be turned off. The DVR uses button battery. The system time must be checked regularly. If the time is not correct you must replace the battery, we recommend replacing the battery every year and using the same battery type.

Note: The setting information must be saved before replacing the battery otherwise information will lose.

# 3.3 System Login

After the device is powered on normally, it needs to log in before operation, and the system provides corresponding functions according to the rights of the logged – in user.

When the device leaves from the factory, there is an account :admin, and the password is null by default. The admin account is factory preset as super-user authority. It can change the password,

but cannot change the permissions.

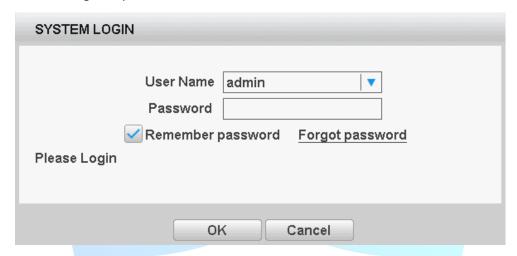

system Login

**Remember Password**: If you check "Remember password" when logging in, the selected account name and password will be recorded after successfully login. When logout or reboot device which need to re-login, it will automatically fill in the previously recorded account name and password, then user can click to login.

#### Note:

- 1. "Remember the password" function is checked by default.
- 2. "Remember the password" function has encrypted the password.

**Password protection**: After entering the wrong password, it will prompt "Password is incorrect", enter the wrong password 5 times in succession, the account will be locked (the system will be unlocked after the system restarts or half an hour).

**Weak password prompt**: If the password is empty, and the device already connected to the internet ,when click the "OK" button ,it will pop up the weak password prompt message. Click OK to change the password and click Cancel to exit.

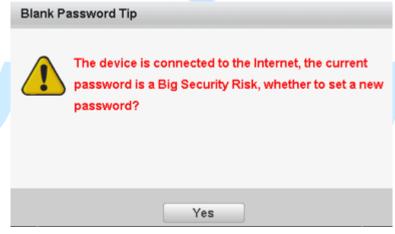

weak password

**Empty password modification**: When the admin logs in with the empty password, or configures the boot wizard with empty password, this page will pop up, ask the user to set the password.

1. It will check the strength of the password. The intensity is divided into 4 levels (very dangerous, low, medium and high). The password consists of numbers, uppercase letters, lowercase letters and special symbols.

2. "Very dangerous" password means only 1 or 2 characters, or use common passwords such as 123 and 12345.

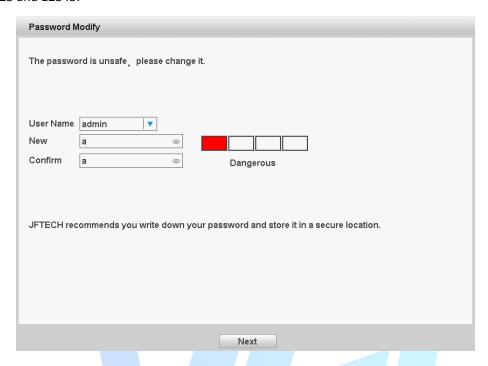

modify password

**Safety Questions**: When you forget the login password, you can enter to the safety question page to reset and modify the password by clicking the "Forget the password" button. If you enter the wrong answer six times in a row. The password reset interface will be locked. It indicates that you have answered the wrong answer six times. Please restart the device and continue to operate (the password reset interface will be automatically unlocked after the system restarts). When you forget the answer to the security question, click "Forget the answer?" Button to enter the verification code interface, click forget password and go directly to the Verification Code Interface to reset the password.

**Tip**: The default safety question is not set. It will take effect after first login to the device and enter into the account interface to set it.

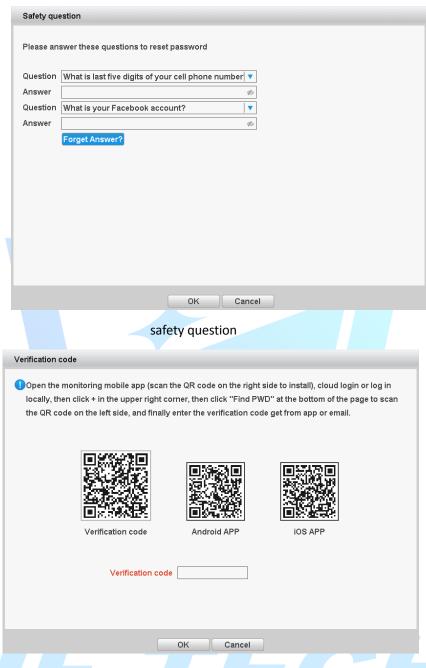

verification code

**Verification Code**: The QR code can be scanned by the wechat super password program or "Find PWD" function in the JFEye app .

Tip: Continuously input the wrong answer 6 times, the password reset interface is locked, and prompt it has been answered 6 times wrongly. Please restart the device and continue to operate (after the system restarts, the verification code interface will be automatically unlocked).

**For security**, please change the user name, password and safety question in "account" menu immediately when first logs in.

#### 3.4 Preview

You can right click mouse to choose the switch between the windows.

The system date, time and channel name are shown in each viewing window. The surveillance video and the alarm status are shown in each window.

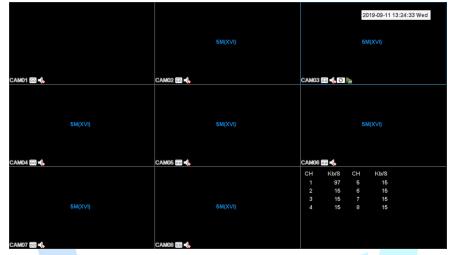

Preview

| 1        |                                                                          | Recording status                                   | <u>2</u>  | ?     | Video loss                          |
|----------|--------------------------------------------------------------------------|----------------------------------------------------|-----------|-------|-------------------------------------|
| <u>3</u> | $\Lambda_n$                                                              | Motion detect                                      | <u>4</u>  |       | Video blind                         |
| <u>5</u> | 水                                                                        | Human detection                                    | <u>6</u>  | - Sim | Instant playback                    |
| 7        | - €                                                                      | Channel audio button                               | <u>8</u>  | ₽     | Camera lock                         |
| <u>9</u> | 5M(XVI)                                                                  | Channel resolution                                 | <u>10</u> | χVI   | XVI&TVI&CVI Signal Switching Button |
| 11       | CH 1825 CM 1825<br>1 94 5 63<br>2 95 7 900<br>4 35 8 2005<br>4 35 8 2005 | Channel stream value (some model can support this) |           |       |                                     |

# 3.5 Desktop shortcut menu

In preview mode you can right click mouse to get a desktop shortcut menu. The menu includes: Main menu, Startup Wizard, Record Mode, playback, PTZ control, XVI Control, Alarm Light, XVI&AHD, High Speed PTZ, Alarm Output, color Setting, Output adjust, Logout, View, etc.

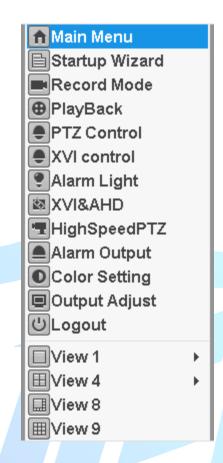

#### 3.5.1 Main menu

When you login, the system main menu is shown as below.

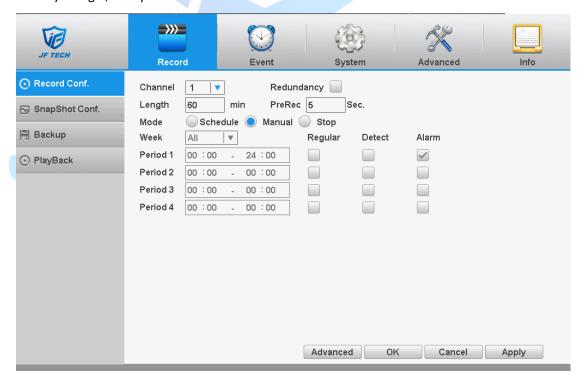

main menu

# 3.5.2 Startup Wizard

Provide fast setup to wizard configuration parameters.

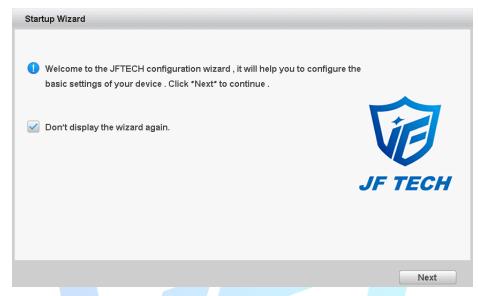

#### boot wizard interface

【 Do not Display 】 select the highlighted ■ expressed after reboot, no longer automatically pop up boot wizard.

[ Next ] enter the camera test configuration wizard interface.

【Cancel】 exit this screen wizard interface.

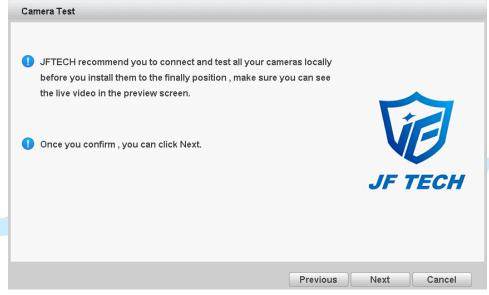

【Next】 enter the time language configuration wizard interface.

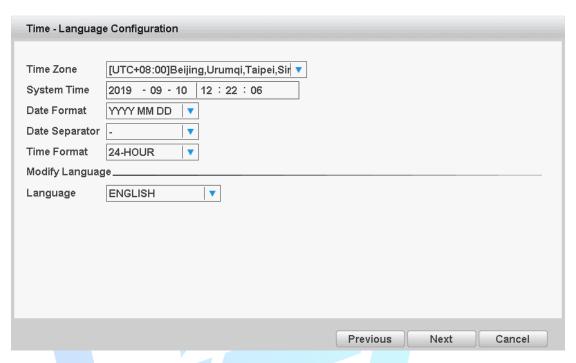

Time language configuration wizard interface

【Time Zone 】 Configuring the time zone of the DVR system;

【System time 】 Setting the system time of DVR;

【 Date Format, Date Separator 】 Set the format of the system time displayed by the DVR preview interface.

【Time format】 The time to display the preview interface of the DVR is 12 or 24 hours.

【Language】 Setting up DVR system language;

[ Next ] Click on the next step DVR to test the network settings.

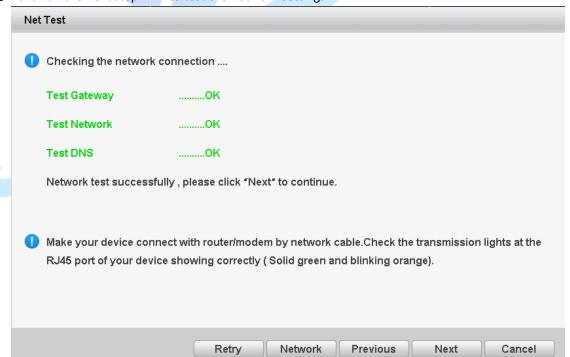

Network Test: Green OK means connect to network successfully, red ERR means failed;

【Retry】Click "Retry" to test the network again;

[Network] click it to set the device network setting;

【Skip】 Click it to skip this network test

[ Next ] Click "Next", will pop up APP and SN QR code,

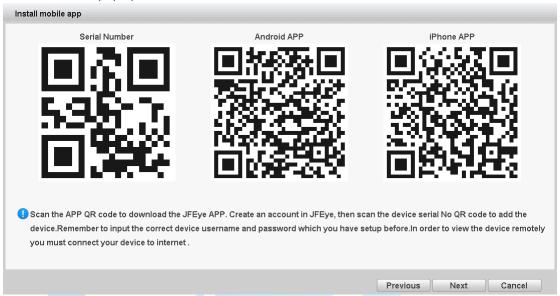

QR code interface

【Next】 Click Next to enter the Camera/Channel Settings Interface

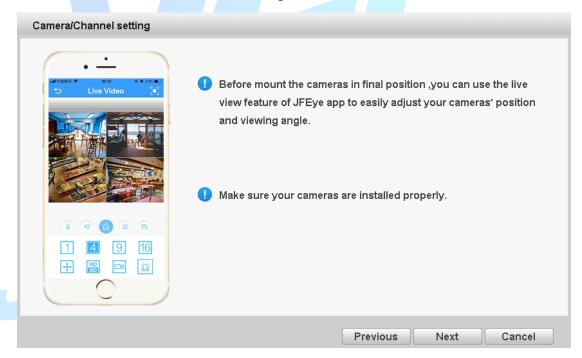

camera/channel settings

【Next】 Click Next to Enter the Alarm Setting Interface for Humanoid Detection

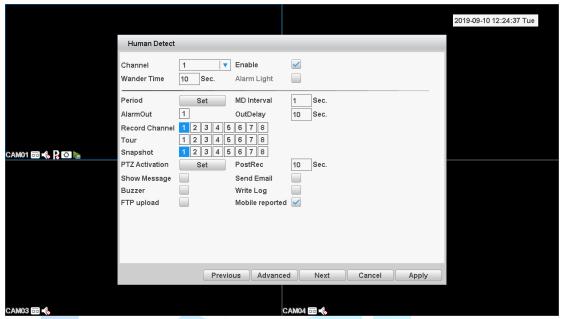

human detection

【Next】 Click Next to enter the thank you interface.

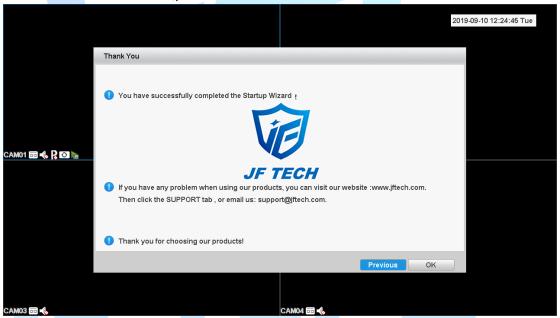

thank you

The above is the boot wizard in full analog channel mode. Hybrid and full digital mode boot wizard network test interface, the digital channel configuration interface is added. The boot wizard in full digital mode does not have human detection settings.

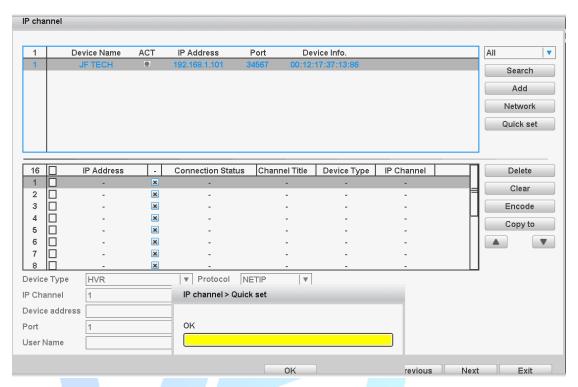

digital mode boot wizard

#### Label meanings:

#### 1. Search protocol selection

After clicking the search button, the DVR will search for remote devices in the same LAN. When searching, it can search according to one of the three protocols: All, NETIP and ONVIF.

#### 2. Add

Select the device in the search directory list and click the Add button to add it to the DVR, or double-click the device to complete the add; the device search interface IP that has been added will be preceded by a \* number, which can not be added again.

#### 3. Network Settings

The device can be set remotely channel, user name, password; click the Network Settings button, you can set the network of the device, including IP, subnet mask, default gateway (ONVIF protocol devices cannot make network settings).

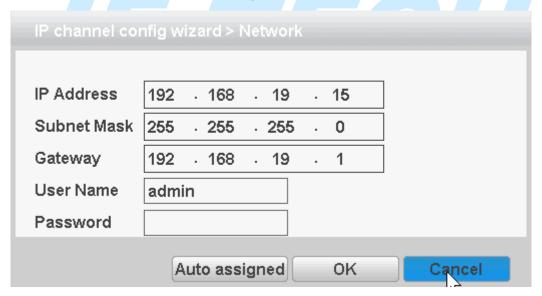

#### Network settings

#### 4. Quick Set

Configure all channels by one key.

#### 5. Delete

Select the device has been configured, click Delete, you can delete the device

#### 6. Clear

Clear all configured channels

#### 7. encoding settings

You can set the front end configured coding

#### 8. Copy to

Some information of selected channels can be copied to other channels, such as user name, password, and other device information, as shown below:

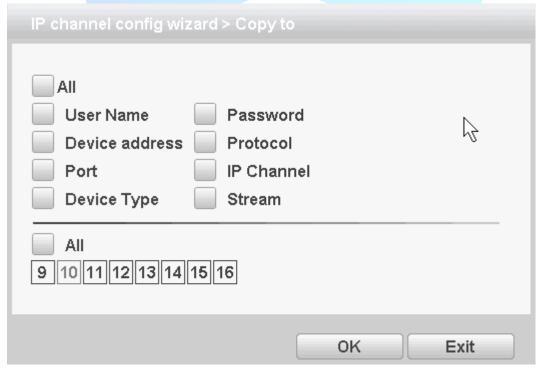

Copy to

#### 9. Device type

IPC, DVR and HVR are optional devices. Users choose according to their actual needs, and the default is IPC.

#### 10. Protocol

It supports two protocols: NETIP and ONVIF. The default system is that NETIP is used to connect our company's network cameras, and ONVIF is used to connect the third party's network cameras supporting ONVIF protocol.

#### 11. Bit stream

Video recorder connects front-end devices using main or Sub stream, default is the main stream;

#### 12. Device Address

The IP address of the remote device added to the DVRR is 192.168.1.20 by default.

#### 13. Port

TCP port added to remote device of DVR, system default is 34567; ONVIF port is ONVIF port when

ONVIF protocol is connected;

14. User name and password

The login username and password added to the remote device of the DVR;

15. Will Hikvision Activation

If you encounter an inactive Hikvision device, the activation page will pop up with the check box "default activation using this password (this time of quick setup)", if you check it, the inactive Hikvision device will use this password to be actived by default in the scope of quick setting, which means it won't pop up this message anymore, if not checked, it will pop up the message again.

#### Note:

- 1. Click the activation icon to activate only, and then use the activation password if you double-click the configuration operation on the same device.
- 2. Double-click on the inactivated device and it will be configured by default after activation.
- 3. In one-click settings, an activation interface with a check box will pop up, similar to the boot wizard.
- 16. Previous

Return to the previous screen and that is the boot wizard interface.

16. Next

Enter to the APP/QR code page

17. Exit

Return to the preview screen.

#### 3.5.3 Record mode

Please check current channel status: "o" means it is not in recording status, "●" means it is in recording status.

You can use desktop shortcut menu to enter the recording control interface.

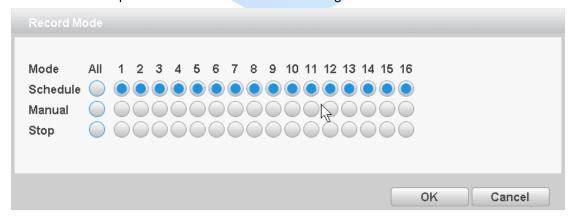

record control

【Schedule】 Record according to the configuration.

[Manual] Click the all button and the according channel is recording no matter the channel in any state.

[Stop] Click the stop button and the according channel stops recording no matter the channel in any state.

# 3.5.4 Playback

There are two methods for you to play the video files in the hard disk. Through shortcut menu or form Main menu>Record->Playback.

Note: The hard disk that saves the video files must be set as read-write or read-only state.

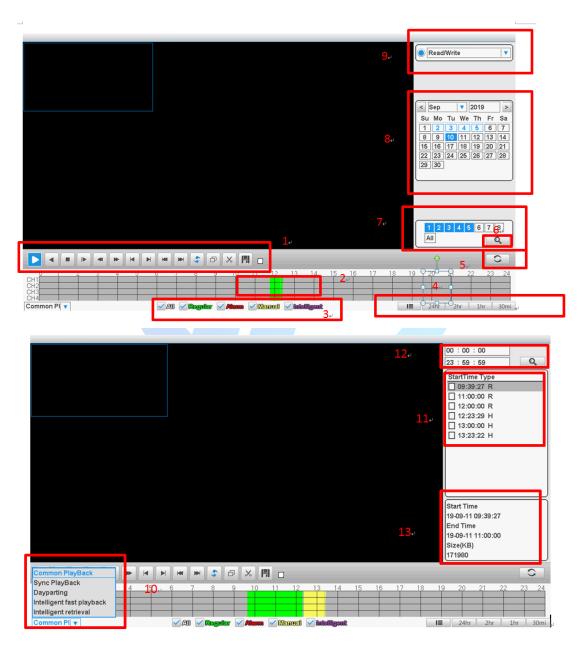

Playback

| 1. Playback control | 2. Time display        | 3. Video type               |  |
|---------------------|------------------------|-----------------------------|--|
| 4.Time bar choice   | 5. search by time/file | 6. Search                   |  |
| 7.Channel Selection | 8.Date selection       | 9. Storage device selection |  |

| 10.Playback mode | 11.File list | 12. Search by time |
|------------------|--------------|--------------------|
|------------------|--------------|--------------------|

Playback control \( \) See detail in below chart:

| Button     |  | Function          | Button | Function         |
|------------|--|-------------------|--------|------------------|
|            |  | Play/Pause        | 4      | Backward play    |
| <b>I</b> ► |  | Slow play         | H-     | Fast Rewind      |
| н          |  | Previous frame    | l•     | Next frame       |
| Heat       |  | Previous file     | 10-1   | Next file        |
| 6          |  | Loop              | ð      | Full screen      |
| -          |  | Edit              | X      | Start / End Clip |
| (m)        |  | Clip video backup |        |                  |

Playback control key

Note: play under frame by frame, the playback status should be paused firstly.

【Operation tips】 show function of the key that cursor placed.

【File List 】 Displays a list of files that meet the search criteria, and shows the start time and type of video files.

【File Information】 Displays the start and end time and file size of the selected video file;

【Video status playback progress 】 Different video types display different colors in this column, ordinary video green, alarm video red, manual video yellow. Users can click on any period of time to perform blurred playback, fast forward and backward operations;

【Operating hints 】 Display the function of the button where the cursor is located;

【Playback mode selection】 Select and switch different playback modes: common playback, synchronous playback, Dayparting playback, intelligent fast playback, intelligent retrieval;

- Synchronized playback: Control key operation is effective for all channels, and all channels are synchronized playback;
- Dayparting playback: The video in the selected channel is divided into N segments (N is the set value) and played at the same time.
- Intelligent fast playback: the video will playback in normal speed with the chosen alarm type video while other alarm type video will fast playback in N speed(n is the set value);
- Intelligent Retrieval: Retrieve the alarm pictures generated in the set time period, click the pictures to play back the video from the current picture time.

#### Special functions:

**Accurate playback:** Input time (h/m/s) in the time column and then click play button. The system can operate accurate playback according to the searching time.

**Local zoom:** When the system is in single-window full-screen playback mode, you can drag your mouse in the screen to select a section and then left click mouse to realize local zoom. You can right click mouse to exit.

Note: When current resolution of the channel is over Max resolution, to playback this channel, will show a Red "X".

#### 3.5.5 IP param.

This function is only available in all digital and hybrid channel modes and it is used to set the remote IPC camera parameters, the gray character indicates that the remote device does not support this function. You can adjust the various front-end parameters of the connected IPC, such as exposure mode, day / night mode, image style, day and night switching threshold, AE sensitivity, AGC, WDR, de-fog, corridor (some models support this function), slow shutter, day / night noise level, mirror, anti-flicker, flip, IR swap and so on.

Note: Only when the NVR successfully connected to the company's IPC (using NETIP protocol) and in a single connection can support the function, if you connected to third-party IPC (using ONVIF protocol) can't support this function.

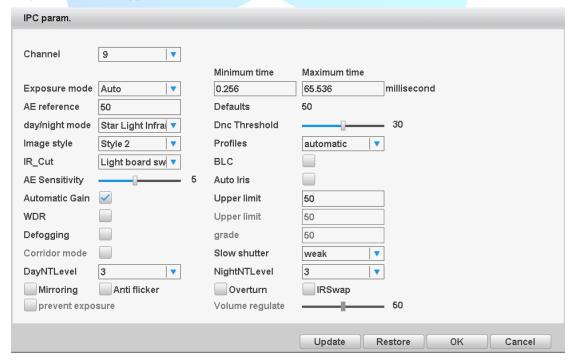

Ipc param

**L** Exposure mode **J** You can set the exposure time ,choose auto or manual from 1/50 to1/1000S,the exposure time more longer, the image more brighter.

【Day/Night mode 】You can modify the camera Day/Night mode manually.:

- 1. Starlight Infrared
- 2. White light Full Color
- 3. Black-and-white model

PS: 1.2.3 Three modes are suitable for ordinary photoresistor lamp board. If the double light camera of the JFTCH is connected, the white light of the JFTECH lamp board will be always on.

4. Intelligent Alert

This mode switches B/W or color according to the light sensitivity of the lens. After triggering the human figure, the white light turns on 10 seconds after the human stepped out.

5. Intelligent variable light

This mode automatically adjusts the brightness of white light according to the lens

6. Intelligent Infrared

This mode is that the lens will decide to switch to B/W or not by itself.

【BLC】can close/open this function, when you open BLC(Black Light Compensation), In the bright background environment, it is still able to see the central scene of the main scene.

【Auto Iris】 can close/open this function,This feature requires the camera to mount a lens that supports auto iris.

【Profiles】 there are three mode: AUTO、Indoor、Outdoor

【AE Reference】 set the camera's exposureSet the camera exposure, between 0 to 100 optional, the greater the reference value of the screen ,the more bright.

【ICR Threshold 】 it is relate to IRCUT swap mode:

IR\_CUT automatically switch: the critical point for color and black/ white switching, the Day/Night conversion threshold greater ,the higher brightness from color to black.

Synchronized switching of lamp board: The switching of ICUT is determined by the state of infrared lamp.

【AE Sensitivity】. The higher the sensitivity, the switch will be faster.

【AGC Ican close/open this function, when you open this function, it can automatically adjust the camera's sensitivity to adjust the image brightness according to the ambient light changes

【WDR】 can close/open this function, when you open this function, it can adjust the "Upper limit" to see the main scene in the center of the screen clearly in the strong light background.

【Defogging】 can close/open this function, when open this function, The picture permeability can be improved in fog or haze weather, the higher the lever is ,the better the defoging effect

【Corridor mode】 can close/open this function,when open this function, When the corridor mode is on, the camera screen will display in corridor mode (Only some models can support this function)。

[Slow Shutter] there are four choose :none \ low \ medium \ high. The brightness is increased by the frame accumulation, and extend the exposure time to enhance the image sensitivity at low illumination.

 $\mbox{\tt IR\_CUT}\mbox{\tt J}$  can be set as automatically switch or IR synchronous switch

automatically switch: swap ICUT according to the actual environment;

IR synchronous switch: swap ICUT according to the IR lamp status;

【DayNTLevel】When the light is sufficient, the level to eliminate the noise in the preview screen, the higher the level the better the noise reduction effect.

[NightNTLevel] When the light is insufficient, the level to eliminate the noise in the preview screen, the higher the level the better the noise reduction effect.

[Mirror]: Enable it ,the preview screen flip 90°left and right

[Flip]: Enable it ,the preview screen flip 90°up and down

[Anti-flicker]: Remove the horizontal scroll stripes in the preview screen in the fluorescent environment.

【IR Swap】: use when the ir\_cut in reverse order.

**T** Face without explosion **1**: Eliminate overexposure when face appears in the picture;

【Volume regulation】 Adjust the volume of the front-end alarm output; Note: Only part of the front-end is valid.

#### 3.5.6 PTZ control

\*PTZ control is a little different between hybrid mode & full digital mode:

Digital channel – the digital channel need link PTZ, the remote device should connect with PTZ and with protocol correctly set also.

The functions include: PTZ direction control, step, zoom, focus, iris, and setup operation, patrol between spots, trail patrol, boundary scan, assistant switch, light switch, level rotation and so on. Note:

- 1. Decoder A (B) line connects with NVR A (B) line. The connection is right.
- 2. [main menu] >> [system] > [PTZ Config] to set the PTZ parameters.
- 3. The PTZ functions are decided by the PTZ protocols.

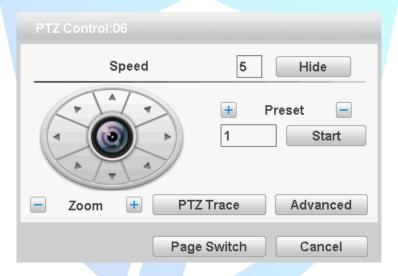

PTZ settings

 $\$  Speed  $\$  Set the PTZ rotation range. Default range: 1 ~ 8.

【Zoom】Click \_\_\_\_\_\_ button to adjust the zoom multiple of the camera.

【Preset】Click button calls the preset points, PTZ automatically turns to the setting position.

【Hide】Current interface will be temporarily hidden after click it.

【Direction control】 Control the PTZ rotation. 8 directions control is supportive. (4 directions in Front panel is supportive)

【Advanced】Full-screen show channel image. Left press mouse and control PTZ to rotate orientation. Left press mouse and then rotate the mouse to adjust the zoom multiple of the camera.

【Page switch】 Switch between different pages.

【 Preset 】

1.Increase the preset point

By the arrow keys to adjust the good Yuntai location, Enter a number in  $\frac{1}{1}$ , then click on the button, you can add a preset point.

#### 2.Deleting preset

Enter a number in, Then click on the delete preset.

#### 3.Preset

Enter a number in \_\_\_\_\_\_, Then click on the \_\_\_\_\_\_\_, head will rotate to the preset position.

click on the Advanced Enter a new operation page as shown below

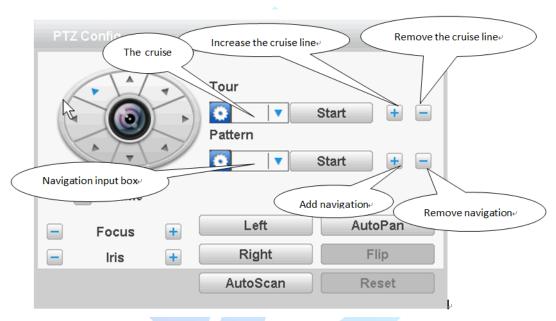

Advanced function

#### [ Point between the cruise ]

#### 1.Increase the cruise line

Enter a number in. Click the key point between the cruise enter the settings page increase cruise line.

Can preset point in the input box, enter preset point in this page, click the start ,Select preset tilt will jump to the preset position

[interval] set point between the cruise when entered the number of seconds after moving to the preset point.

#### 【Set the cruise route steps】

Input the preset point number ,then click the 【add preset point】, the increase of the preset point will be displayed in the preset point has been added, a position that is in the cruise line.

If you want to delete preset point in the input box \ Treset input preset, and then click the \ Clear preset point \ \

#### 2.Remove the cruise line

In Figure 3.14 input point between the cruise number , then click the point between the cruise, complete the deletion

3. The point of the call between the cruise line

In Figure 3.14 points in the input box cruise input point between the cruise, and then click the 【start】 between cruise key.

#### [ Navigation ]

1.Increase the navigation route

Enter a number in \_\_\_\_\_\_\_, Click the button \_\_\_\_\_\_\_ to enter the increase cruising settings page In the page using the direction keys, 【 zoom 】, 【 Focus 】, 【 Iris 】 the various operations of the aperture and click 【 complete 】 to return to the previous page, complete navigation settings 2.Remove navigation route

No delete navigation function

4.The point of the call between the cruise line

Input navigation number in the input box in Figure 3.14, and then click between the key cruise.

#### Page Switch

In Picture 3.12 click Page Shift button into Picture 3.16, setting auxiliary function.

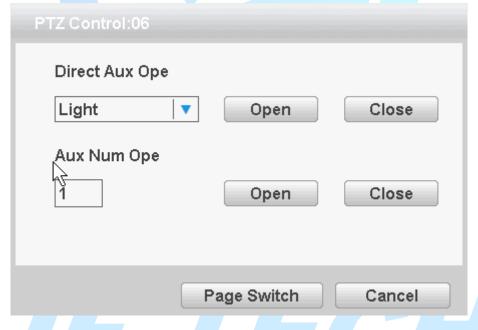

**Auxiliary Function Control** 

【Intuitive Auxiliary Operation】 choose auxiliary equipment, select Open or Close button, switch control:

【Auxiliary Number】The operation of corresponding auxiliary switch according to PTZ agreement; 【Page Switch】In Picture 3.16,click Page Shift button enter the Picture 3.12- PTZ Main Menu, the menu itself can be control by the menu control buttons

#### 3.5.7 XVI control

The coaxial control function enables the video recorder to transmit the control signal to the front end camera through the coaxial cable. The DVR can control the front camera's PTZ ,menu and other function through the control signals. Coaxial control function requires the front camera also

#### supports coaxial control function

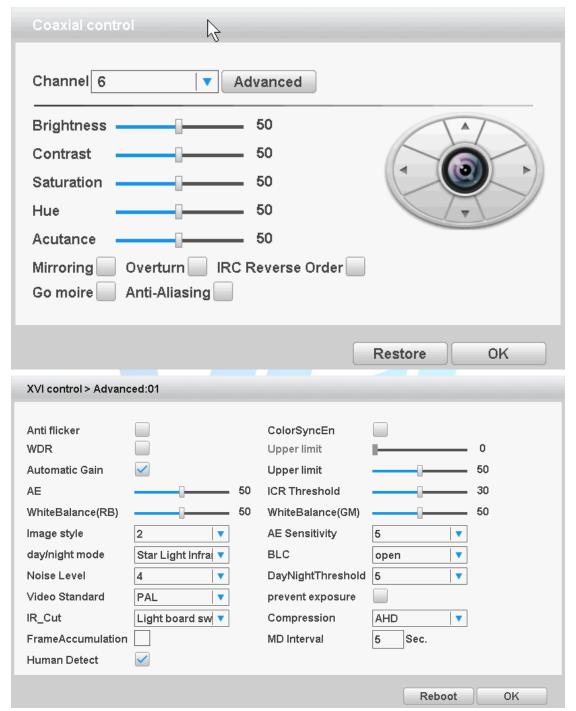

coaxial control

- 【1 channel selection】 select the channel by clicking the drop-down menu;
- 【2, 3 Front-end Parameter Adjustment】 Adjust the front-end parameters by dragging the button with the mouse or check the function items or enable/disenable function by choosing from the drop-down menu;
- [4 Determine Key] Enter the OSD menu or determine function of the front-end camera;
- 【5 directional keys】 OSD menu of front-end camera is controlled by four directional keys.

# 3.5.8 Alarm Light

This function is only supported in the analog channel mode of part of models; connecting the dual-light front-end, enable the channel light , turn on the front-end dual-light, then the front-end light will be off after the delay time (default delay is 5 seconds, maximum of 300 seconds).

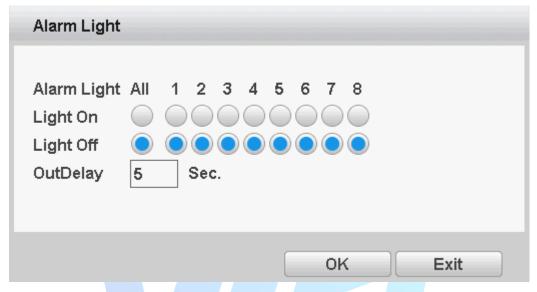

Alarm light

# 3.5.9 HighSpeed PTZ

Through the HighSpeed PTZ function you can quickly control it to the designated position, specific operation, please read 4.3.7 PTZ control

# 3.5.10 Alarm output

Please check current channel status: "O" means it is not in alarming status, "●" means it is in alarming status.

You can use desktop shortcut menu or click 【main menu】 > 【alarm】 > 【alarm output】 to enter the alarm output interface.

\*Some series have no alarm output

# 3.5.11 Image Color

\*Image color on ONVIF device connection is invalid.

Set selected channel image parameters (when single-screen preview of the current channel, multi-screen cursor to where the channel), you can use the desktop shortcut menu, enter the interface. Image parameters include: brightness, contrast, saturation, hue, gain, horizontal sharpness, vertical sharpness. And according to the needs of different image parameters set in two different time periods.

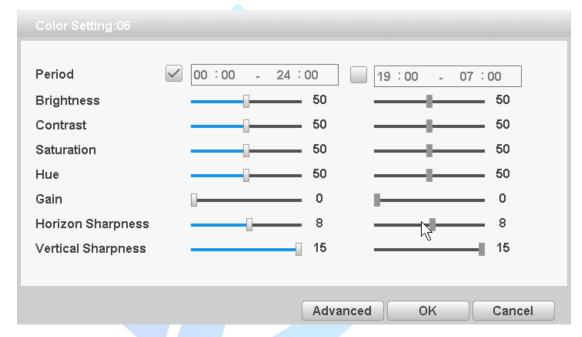

Color setting

# 3.5.12 Output Adjust

Adjust TV output area parameters. You can use the desktop shortcut menu .

Note: The black margin vertical & horizontal at output adjust of hybrid mode is only effect to analog channel.

Volume adjustment adjusts the output volume of the equipment.

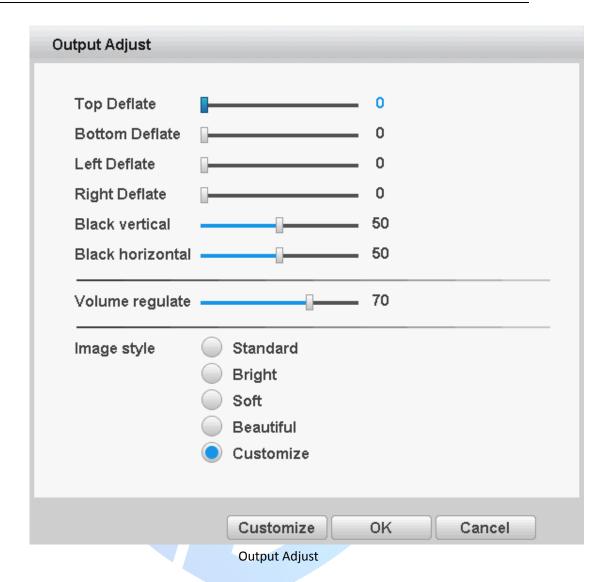

# **3.5.13 Logout**

Logout shut down the system or reboot up. You can use the desktop shortcut menu

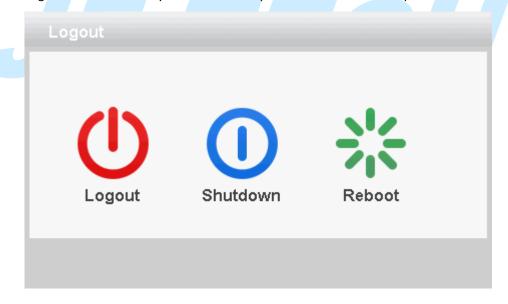

Logout/Shutdown/Reboot the system

【logout】 Quit the menu. Offer password next entrance.

[shut down] Quit the system. Turn off the power supply.

When press the shut down button, there is schedule hint. After three seconds, the system is shut down. Cancel midway is of no effect.

【reboot】 Quit the system. Reboot up the system.

### 3.5.14 Window switch

Preview in single window/four windows/eight windows/nine windows/sixteen windows according to your choice.

### 3.5.15 SPOT

This feature is only supported by some models, a BNC connector for Spot interface, the user can switch SPOT output split screen mode via the context menu. After receiving the BNC interface, regardless of what to do at the end VGA, TV-side output device only a preview screen will not display the GUI interface of the device.

It can be selected according to the needs of different screens, can be single picture, four pictures, sixteen screen preview.

Note: The total number of different video input device, which can switch the preview screen is different.

# 4. Main menu

### Main menu navigation

| Main menu         | Sub menu            | Function                                                                             |
|-------------------|---------------------|--------------------------------------------------------------------------------------|
|                   | Record Config       | Recording configuration, recording type, recording time, etc.                        |
| Record function   | Backup              | Detect backup devices, formatting backup device, backup selected files               |
|                   | Playback            | Video search, video player, video file                                               |
|                   | Motion<br>Detection | Set channel, device type, and set the linkage parameters: Arming                     |
| Event<br>function | Video blind         | time, alarm output, screen prompts, video, PTZ, round robin, beep, EMAIL, FTP upload |
|                   | Video loss          | occp, Elviral, i i i apioda                                                          |

|                 | Alarm input         |                                                                                                    |
|-----------------|---------------------|----------------------------------------------------------------------------------------------------|
|                 | Abnormality         | No hard drive, hard disk error, lack of disk space, off network events occurred after the IP conflict time, setting the linkage parameters: screen prompts or buzzer                                                                                                    |
|                 | Intelligent         | Determination algorithm rules: perimeter guard, care items, video diagnostics.  Set rules: show trail, sensitivity, minimum travel distance, alert mode, and set the linkage parameters: Arming time, alarm output, the screen prompts, recording, PTZ, round robin, beep, EMAIL, FTP upload, phone reporting |
| 1               | Human<br>Detection  | Set up alarm channel, sensitivity, wander time and linkage parameters: alarm lamp, alarm time, alarm output, screen prompt, video, cloud platform, wheel patrol, buzzing, EMAIL, FTP upload, log writing, mobile phone report.                                                                                |
|                 | General             | Set the system time, date format, time format, language, hard disk full operation, the machine ID, video format, output mode, standby time, daylight saving time                                                                                                    |
|                 | Encode              | Set each channel coding and combinations coding main parameters: encoding mode, resolution, frame rate, stream control, quality type, code stream value, I frame interval parameters, video / audio enabled; Note: Mixed mode and full simulation mode only encoding settings.                                |
|                 | Network             | Set basic network parameters, and set DHCP, DNS parameters, network speed download                                                                                                    |
| System settings | Network<br>Services | PPPOE, NTP, Email, IP permissions, DDNS parameters                                                                                                    |
|                 | Display             | Set the preview hint icon state, transparency, resolution, VGA (HDMI) priority                                                                                                    |
|                 | RS485               | Set protocol, address, baud rate, data bits, stop bits, parity                                                                                                    |
|                 | RS232               | Set the serial port function, baud rate, data bits, stop bits, parity                                                                                                    |
|                 | Tour                | Set touring mode and interval                                                                                                    |
|                 | XVI Setting         | Support coaxial upgrade, coaxial control, image enhancement, front-end configuration import and export, etc.                                                                                                    |
| Advanced        | Storage             | Set the specified hard disk drive to read and write, to read-only disc, set to redundant disk, clear the data, data recovery and other operations                                                                                                    |
|                 | Account             | Modify users, modify group, change passwords, add users, increasing the group, delete users, delete groups                                                                                                    |

|      | Online user         | May have been forcibly logged off the network users, after disconnecting the account will freeze to recover when the next boot                                       |
|------|---------------------|----------------------------------------------------------------------------------------------------|
|      | Import/Export       | Import or export the DVR's conifguration                                                                                                    |
|      | Upgrade             | Upgrading using external devices (such as USB)                                                                                                    |
|      | Auto<br>Maintenance | Set automatic reboot the system automatically delete the file time                                                                                                   |
| 1    | Restore             | Restore settings Status: Normal settings, video settings, alarm settings, network settings, network services, output mode, the serial port settings, user management |
|      | Device information  | Configure some device hardware information                                                                                                    |
|      | Import/ export      | Exporting logs or configure the device to an external device (such as U disk); connect an external device (such as U disk) configuration import equipment            |
|      | Digital             | Set channel mode, view the channel status, and set the parameters of digital channels, etc.                                                                          |
|      | HDD Info            | Display hard disk capacity, recording time                                                                                                    |
| Info | BPS                 | Display stream information                                                                                                    |
| Info | Log                 | Query log, and clear all log information                                                                                                    |
|      | Version             | Display version information                                                                                                    |

# 4.1 Record

User can realize Record setting & Backup & Snapshot & Playback function

# 4.1.1 Record Conf.

Set video parameters monitored channel. When you first start, the system is set to 24 hours of continuous recording. 【Main menu】 > 【record 】 > 【record config】.

Note: The normal recording equipment, installation of a hard disk with at least one set to read-write disk

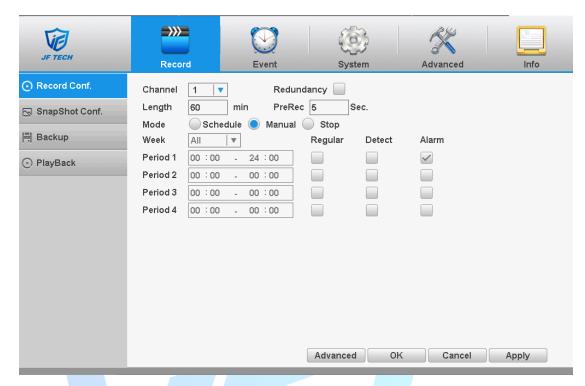

video settings

【Channel 】 to select the appropriate channel number for the channel set, selectable settings for all channels unified whole;

【Redundancy】 choose redundancy capabilities that enable video file double backup function, a forthcoming video channels simultaneously recorded onto two hard drives. There are two devices need to install the hard drive, where a hard disk read-write disk, a redundant disk (detailed operation, please refer to section 4.5.1);

【Length】 to set the length of time for each video file, the default is 60 minutes;

[Mode] setting the video, there are three states: configuration, manual on and off;

**Configuration:** video recording in accordance with (general, detection and alarm) recording type and recording time period set;

Manual: No matter what state the current channel, select "Manual" button, the corresponding channel all for normal video;

**Off:** No matter what state the current channel, select the "off" button, the corresponding channel to stop recording.

[week] setting common recording time period within the time set will start recording;

Type set record type, there are three types: normal, detection and alarm.

Regular: In the time period set for normal video, video file type is "R";

**Detection:** In the time period set trigger "motion detection", "video block", "video loss", "Exception Handling" alarm signal, and the corresponding alarm function is set to open the Video function, start detection recording, video files type "M".

**Alarm:** In the time period set trigger external alarm signal, and the "Alarm Input" function is set to open the video function, start detection recording, video file type is "A".

### 4.1.2 Snapshot

### **Snapshot Storage**

Note: Part of products have this function in pure analog mode. Setup snapshot parameters for different channels. At first time it's set for 24 hours.

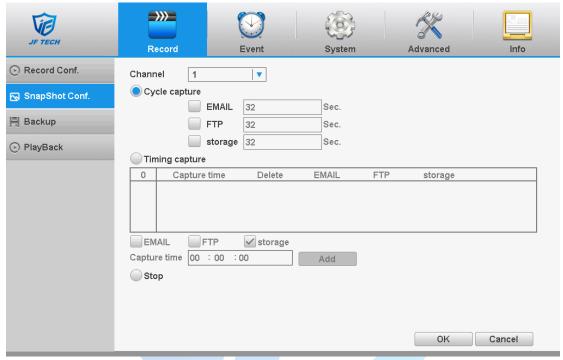

snapshot Storage

[Channel] choose the channel number to snapshot;

[Cycle capture] Set the snapshot interval. After a certain time interval, the snapshot is uploaded to storage, FTP and EMAIL. The snapshot interval is 4N (n is the number of channels) - 86400, which is the minimum by default.

[Timing capture] Set the snapshot time and upload it to EMAIL, FTP and storage in parallel, and upload the snapshot item in the set time. Note: The minimum interval of periodic snapshot is 5 seconds.

# 4.1.3 Backup

By setting the backup device video file to an external storage device.

Note: Before backup files, you need to install the files stored to accommodate storage devices. Backup is terminated; it has been copied to a storage device files can be played back independently.

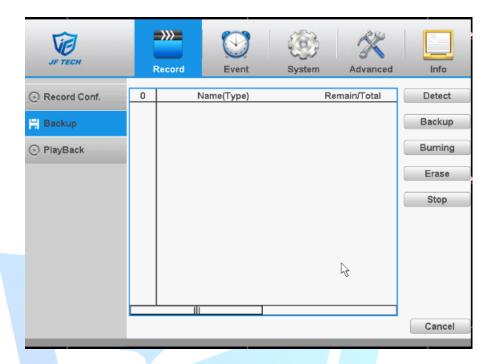

### Backup1

【 Detect 】: Detecting storage devices connected to the device, which can be U disk, hard disk and other equipment;

【Backup】: Click Backup, Backup dialog box pops up, you can select the backup video files based on type, channel, time and other attributes.

When you click "backup", then you'll enter next page:

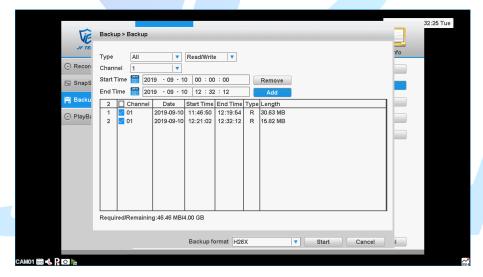

Backup2

[Type] All videos, external alarm videos, motion detection videos, all alarm videos, manual and ordinary videos can be classified and screened.

[Channel] The drop-down menu chooses the serial number of the channel that needs to backup the video file.

[Start and End Time] Query the start and end time of video files;

[Add] After selecting the start and end time, click the Add button and display the retrieved video file information in the result bar.

Clear the file information displayed in the result bar.

[Backup Format] Click on the drop-down menu to select the format of the backup file. According to the requirements, H26X, AVI, MP4 are three choices (some versions do not support MP4 backup)

Note: H26X format files need a dedicated player to play.

[Start/Stop] After selecting the file and backup format that need to be backed up, click Start to backup, and stop backup if you click Stop.

Note: When backing up, you can exit this page to perform other functions.

[Burning]: Click Burn, burn video will sync selected channel;

**CETASE** Select the file to delete and click erasure to delete the device files;

【Stop】: Stop the backup;

## 4.1.4 Playback

View chapter "3.5.4 video playback."

## 4.2 Event function

Alarm functions include: motion detection, video blind alarm, and video loss alarm, alarm input alarm, intelligent analysis and abnormality.

### 4.2.1 Motion detection

By analyzing the video image, when the system detects a mobile signal, motion detection alarm is initiated, and the linkage functions.

Note: The front-end equipment and this equipment need to enable this feature. Advanced button same to the right mouse button.

Motion detection function of mixed mode / full analog and digital channels are different: motion detection alarm digital channels only to turn its function at the local end, the corresponding remote device connected to the end of the channel will have motion detection feature is turned on, when the remote device side corresponding channel has motion detection scene occurs, the local side will be able to achieve its alarm function, otherwise the motion detection function cannot be achieved, while the analog channels open as long as the local end manufacturing mobile phenomenon on the line .

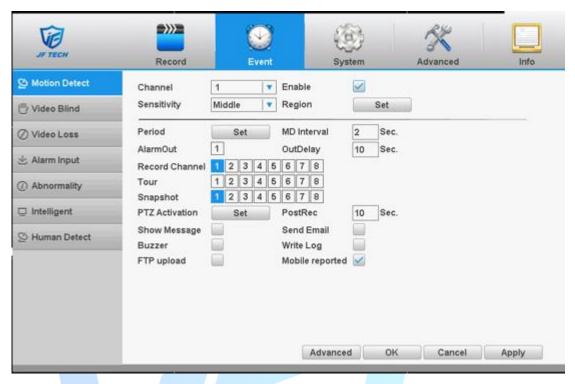

motion detection

【Channel】: Select the number of channels to be set, the default one channel to the network camera.

【Enable】: motion detection alarm enable.

【Sensitivity 】 according to the sensitivity level of the lowest, low, medium, high, very high, the highest six-speed optional;

Note: where only in motion detection settings and only analog channels can set its sensitivity of mixed mode / full analog mode.

【Region】 Click Settings, enter the settings area is divided into PAL22X18, red area for motion detection fortified area; the white area is undefended, as shown in Figure 4.5 Settings area. Hold down the left mouse button, draw settings area. (By default the entire area selected for monitoring area) Note: Mixed mode / full motion detection in analog mode only regional settings, and only analog channels to set their area.

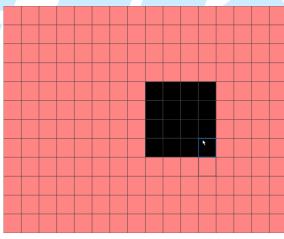

area settings

[ Period ]: You can also set the alarm time from Monday to Sunday every day 4 time periods,

other time will not trigger motion detection alarm information. As shown in FIG.

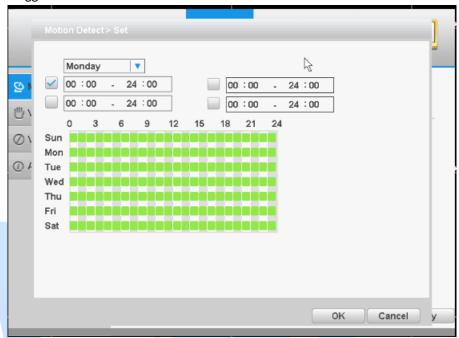

time period

[MD Interval]: between two alarms generate alarm information shortest time interval can be set between 0 and 600S.

【Record channel】: When an alarm is triggered, the DVR starts recording, you need to open detection recording.

【Tour】: The DVR does not support this feature.

【Snapshot】 When triggering motion detection alarm, the channel which needs to be linkaged (can be re-selected); when alarm occurs, the video recorder will do snapshots in the selected channel;

【PTZ Activation】: When alarming, it will turn off the PTZ preset point linkage or linkage between points or cruising.

\* Under Mixed mode, PTZ is linkage to analog channel corresponding PTZ settings, under full digital channels; PTZ is linkage to PTZ information corresponding to the remote device settings.

Note: PTZ Activation, you need 【shortcut menu 】 > 【PTZ 】, set the preset point, cruise between points, intervals and other parameters

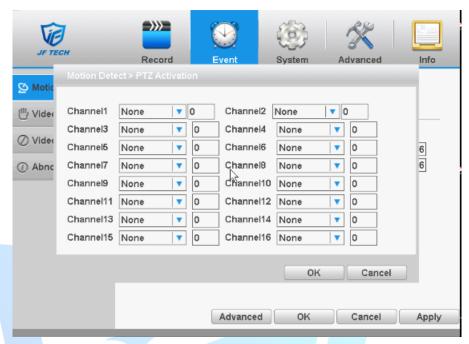

PTZ Linkage

[MD interval]: After the alarm ends, the length of time to continue the local recording can be set between 10 and 300S.

【Show message 】 on the local host screen, pop-up dialog box prompts warning information;

【Send Email】: When an alarm is triggered, sends an alarm message to the specified mailbox, mailbox settings.

【FTP Upload 】 ■means enable, Expressed alarm occurs if the selected channel or video capture channel, the video file or image upload up to a specified location.

Note: Upload FTP, need to be set accordingly in the 【Network Services】.

【Buzzer】: when an alarm occurs, the device sends a "tick" sound long ring.

[ Write Log ]; when an alarm occurs, the device write a log which you can check on the [ Info ] > [ Log ]

### 4.2.2 Video blind

When the device captured video images by outside influence, low light, to set the sensitivity parameter, start the video occlusion alarm, and the linkage function.

Note: Advanced button is same to the right click button.

\* Same with motion detection, the Mixed-mode / full analog and digital channels of video blind function differently.

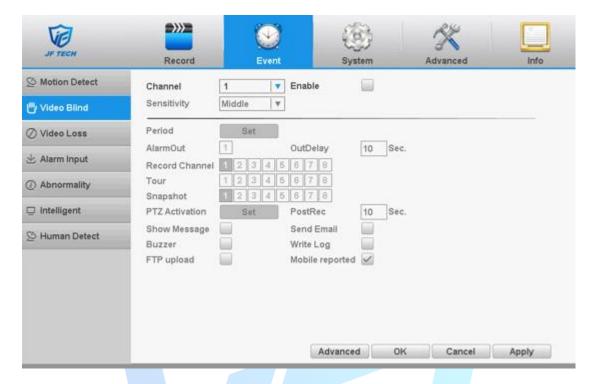

video blind

Digital channels cannot be used to set the sensitivity. Which is a mixed-mode or full simulation mode can set the sensitivity. Sensitivity level is divided into six kinds, namely: minimum, low, medium, high, very high, the highest.

Setting method: refer to chapter "4.2.1."

### 4.2.3 Video loss

When the device cannot get channel video signal, the video loss alarm, and the linkage function. Note: Advanced button is same to the right click.

\* Same with motion detection, the Mixed-mode / full analog and digital channels of video loss function differently.

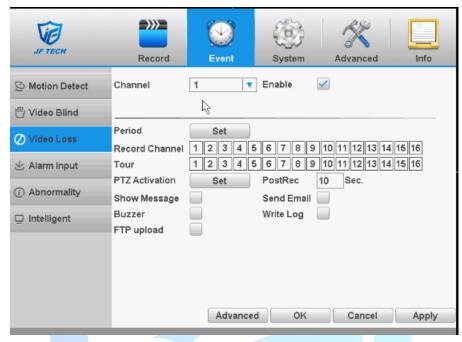

video loss

Video loss alarm configuration, please refer to 4.2.1 motion detection section.

## 4.2.4 Alarm input

When the device gets an external alarm device alarm signal, it will start alarm function.

\* Alarm input, mixed-mode / full analog channel mode and use the same digital channel mode, the function is turned on, if set to normally open, you only need to plug the alarm terminal on the local end of the alarm inputs, alarm information will be generated , but also the corresponding linkage setting function.

Note: Advanced button is same to the right click.

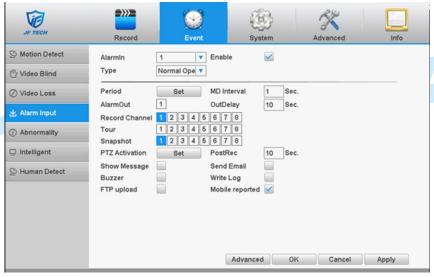

analog mode

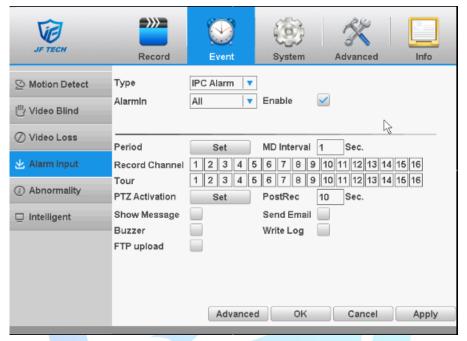

Hybrid mode/Digital mode

Setting method: refer to chapter "4.2.1."

# 4.2.5 Abnormality

Some current hardware and software analysis and detection equipment, and when there is an abnormal event is detected, the device responds accordingly, for example, the screen tips, buzzer, etc.

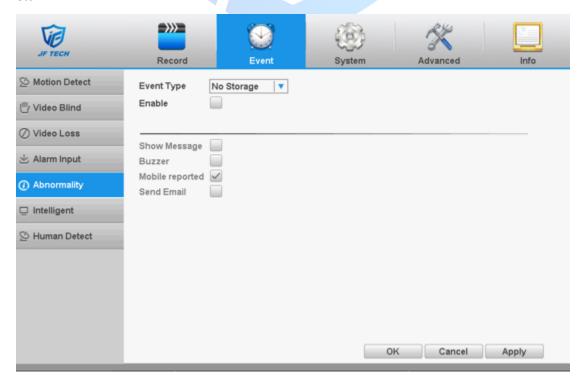

### exception handling

【Event Type】 in the drop-down box to select the detection of abnormal:No Storage,Storage Device Error, Storage No space ,Net Disconnection ,IP conflict

【Enable】 ■ Means open the exception handling feature.

【Show Message 】 screen on the local host screen, pop-up warning message prompt dialog box;

【Buzzer】 when an alarm occurs, the device sends a "tick" sound long ring.

【Send Email】: When an alarm is triggered, sends an alarm message to the specified mailbox, mailbox settings.

## 4.2.6 Intelligent analysis

\*Note: only part of product support this function at present.

To analyze the video image, when system detect object that meet pre-set algorithm rules and fit set flexibility and minimum image distance, will trigger video analysis alarm, and enable the linkage function.

\*only the 1<sup>st</sup> channel of full analog mode and hybrid mode can support this function, and if this function is enabled, then video blind is invalid.

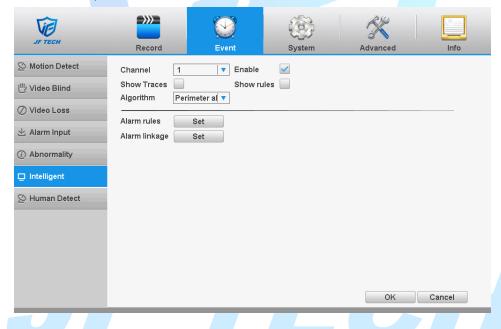

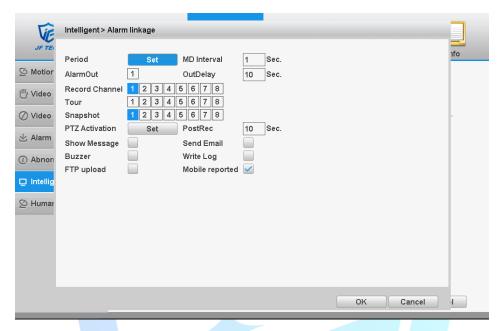

Intelligent analysis setting page

【Channel Number】 Click the drop-down menu to select the channel you need to configure.

【Algorithmic Rules】 There are three kinds of intelligent analysis in the drop-down menu: mid-perimeter alert, item care and video diagnosis. Different algorithms correspond to different intelligent analysis alarms.

[Rules] Different algorithmic rules are selected, and their rules are set differently.

【 Display Trace 】 After checking, display trajectory is enabled, that is, when alarm is triggered, the boundary of moving object will be displayed differently; Note: Video diagnosis does not have this item.

【Display Rules】 After checking, the display rules are enabled and the set alarm rule box is displayed on the interface. Note: Video diagnosis does not have this item.

【Alarm Linkage】 Set up the linkages after triggering the alarm, such as video recording, snapshot, mobile phone reporting, etc.

#### 1. Perimeter alert

To alert an area through a cordon or area.

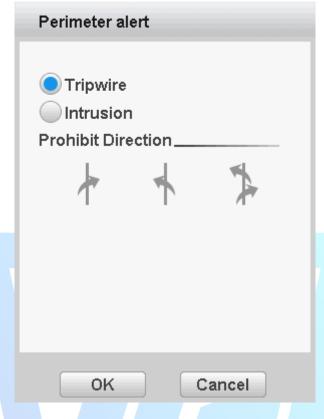

Perimeter alert

## 【Warning modes 】 Tripwire and Intrusion.

Tripwire: Draw a Tripwire in the screen, set two-way prohibition on the Tripwire, from top to bottom (left to right), from bottom to top (right to left), three prohibition directions, when the moving object conforms to the set rules of the Tripwire, trigger the alarm;

Intrusion: In the screen, a closed area is delineated by lines, and two-way prohibition is set for the entry and exit of the area, entry and departure from three prohibition directions. When the moving object conforms to the set rules of the Intrusion, the alarm is triggered;

Select prohibition direction and rule box to set rules, and adjust the size of rule box or rule line by dragging the mouse.

#### 2. Item Care

Take care of the objects in the picture and trigger the alarm when the position of the objects changes.

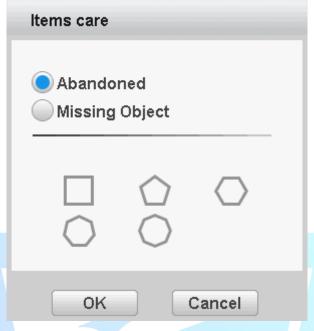

Item Care

[ Warning methods ] There are two modes of realm: Abandoned and Missing Object.

Abandoned: In the alert area, objects appear, triggering alarm;

Missing Object.: In the alert area, the object disappears, triggering the alarm;

Select the rule box to set the rules, you can adjust the size of the rule box by dragging the mouse.

3. Video Diagnosis

When the video transmitted from the front-end camera to the DVR is abnormal, the cause of the abnormality is diagnosed.

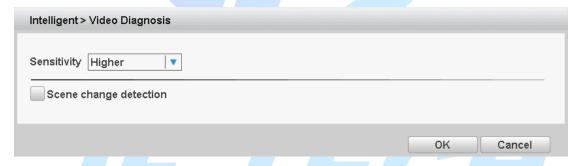

**Video Diagnosis** 

**Sensitivity** According to different requirements, there are three parameters in the drop-down box: high, medium and low.

【 Detection Type 】 There is only one scene change detection

#### 4.2.7 Humanoid detection

Some models supports the function of human detection alarm.

Through the analysis of video images, when the system detects the appearance of mobile humanoid signal which achieves the preset sensitivity, it starts the alarm of humanoid detection and starts the linkage function.

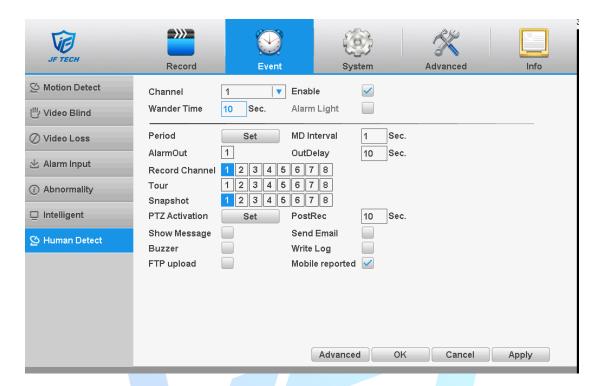

**Humanoid detection** 

[ Wander time ]: pushing at least one alarm message to the mobile phone in the setting interval; setting interval 1-50 seconds

[Alarm lamp]: When the human detection alarm is triggered, the front-end dual-light of the channel will light up; when connecting the front-end dual-light alarm lamp camera ,this parameter is checked by default (can cancel checking), and when connecting the front-end camera with non-dual-light, the function cannot be used/

Read "4.2.1 Motion Detection" for other functional settings.

Note: 1. The human body and head need to appear in the picture, and it is easy to distinguish the trajectory of pedestrians. In other words, the camera's angle of view is the downward angle. The installation height of the camera is 2-3.5 meters. The central line of sight of the camera is between 0-30 degrees from the horizontal angle.

2. The shoulder width of the human-shaped object should be more than 1/10 of the screen width in the monitoring screen, and the occurrence time should be more than 3 seconds. The camera should face the open scene and avoid occlusion as far as possible.

# 4.3 System settings

Including General, encoding, network, network services, Display, PTZ Config, Tour.

## 4.3.1 General settings

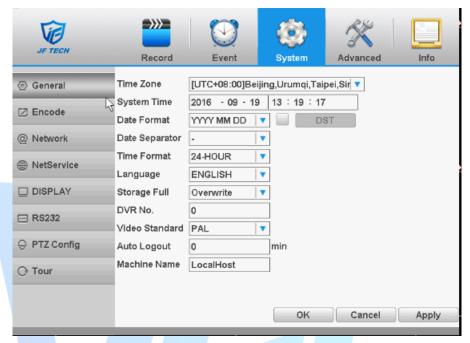

general settings

【Time Zone】: The default is CMT +8

【System time】: set the system time manually.

【Date Format】: provide Year Month Day/ Month Day Year/ Day Month Year three formats.

【Date separator】: Set the preview screen displays the date when the delimited format, provide a "-""." "/" three formats.

【Time Format】: Select the time format of 12 or 24-hour two kinds, default is 24.

【Language】: Set the system language, Simplified Chinese, Traditional Chinese, English and other 20 languages.

【Storage Full】: the hard disk is full, the measures taken by the camera.

Overwrite: TF card file overwrites the oldest video or capture full time to continue recording and capture.

Stop: TF card when you stop recording and capture video or capture full.

【Video Standard】: Select the video format supports both PAL and NTSC formats.

【 DVR No. 】 for this machine with a remote control remote control multiple DVR occasions, only address key is pressed on the remote control and enter the remote locations and the local number corresponding DVR remote control to operate the same address.

[Auto Logout] can be set menu is not set standby time 0-60, 0 standby time;

[Machine Name] can be set to the name of the device.

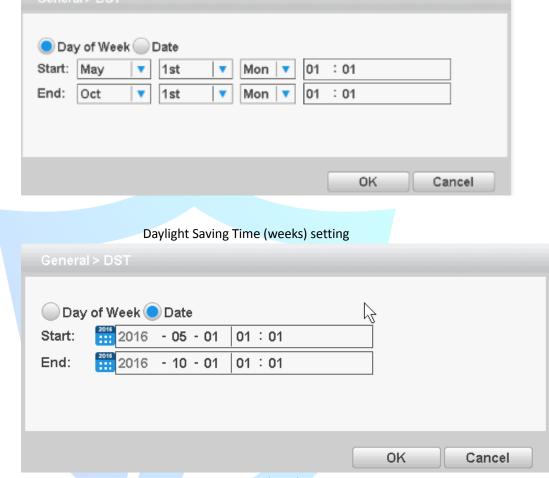

Daylight Saving Time (days) setting.

### 4.3.2 Encoding settings

\* When the product is set to mixed mode / full analog channel mode, the system will be set up in the encoding setting function, encoding settings can only function in an analog channel encoding settings.

Set the video / audio encoding parameters including video files, remote monitoring and other image parameters. The left part of each individual channel set encoding parameters, the parameters set on the right part of the secondary stream, dual-stream uses 1080P / 720P / 960H / D1 / HD1 / CIF / QCIF encoding rate of the stream all the way to high definition for local storage, support all the way to low bit rate stream (QCIF coding) for network transmission, taking into account local storage and remote network transmission. Dual-stream network bottlenecks in the existing balance between image quality and transmission quality, can break through the bottleneck of the network, the flexibility to select the format according to the network bandwidth stream, to local HD storage, while the rear end of the transmission of low stream networks.

Note: The main application of the secondary stream is for multi-channel real-time monitoring, mobile monitoring under poor network.

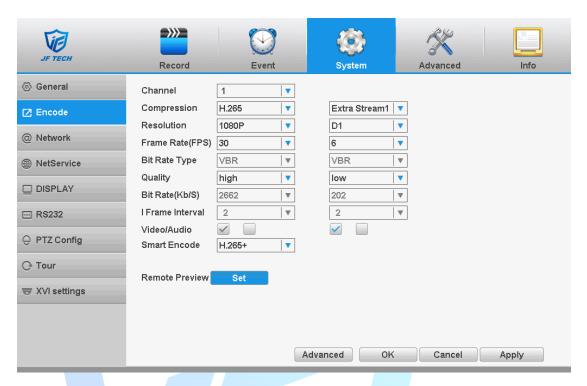

encoding settings

【Channel】 to select the channel number; display the corresponding channel information;

【Compression】 coding standard H.264(7000Series), H265(8000Series)

【Resolution】 as obtained from the front-end device connected to the encoded information;

【Frame Rate】 can be adjusted, according to the acquisition front-end coding prevail, DVR, and front-end equipment will take effect after adjustment;

[Bit Rate Type] including Limited stream and variable stream;

【Quality】 set the stream value to change the quality. In facilities allow, the bigger stream, the better the quality;

【Bit Rate】 According to the code stream flow control and quality varied selection

【I frame Interval 】 selectable frame interval range 2-12s

【Video / Audio 】 icon when all of the highlighted video file to audio and video composite stream; auxiliary stream setting auxiliary stream mainly used for client monitoring, cell phone monitoring.

The resolution, frame rate, stream control, stream parameters is same with the independent channel parameter settings.

[Smart Coding] Some models support H.264+, H265+ (when H264+, H265+ is turned on, the bit stream will be reduced and the storage space will be saved).

【Remote Preview】 Pure analog channel mode of some models supports remote preview function. When remote preview is turned on, the mobile terminal can access all channels with a same bit stream value, and can set coding mode, resolution, frame rate, etc.

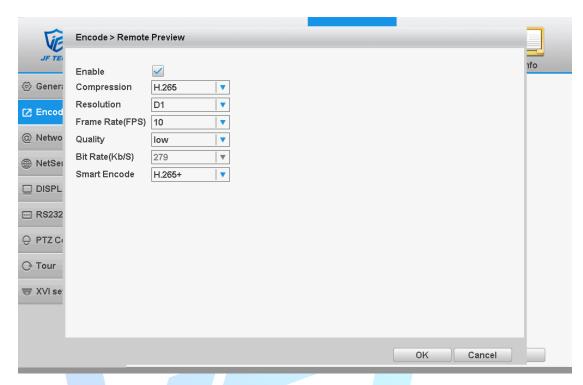

Remote preview

### 4.3.3 Network

Configure IP address, gateway, DDNS of DVR.

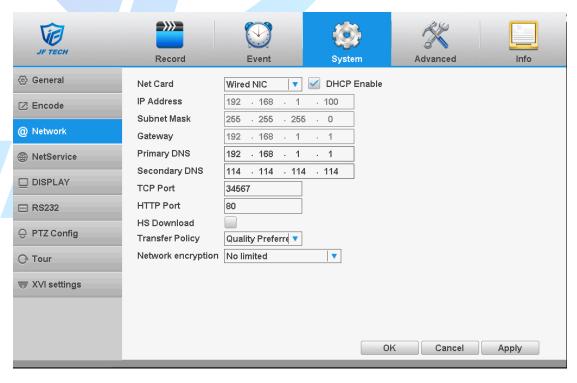

network settings

 $\[\]$  DHCP Enable  $\]$ : The DVR is connected to the router which DHCP is open; then DVR will

automatically obtain an IP address.

【IP Address】: The IP address of the DVR is used to login network, the default is: 192.168.1.10.

【Subnet Mask】: Set the DVR's subnet mask, to be consistent with the login computer, default is 255.255.255.0.

【Gateway】: Set the default gateway of the DVR to be consistent with the login computer, the default is 192.168.1.10.

【Primary DNS】: Set the DVR's DNS, to be consistent with the login computer, DNS incorrectly can cause XM Cloud function does not work properly.

【TCP port】: Set the DVR's TCP port, the default port is: 34567.

【HTTP port】: Set the DVR's HTTP port, the default port is: 80.

【HS download 】 Network speed downloads.

【Transfer Policy】: Set the network transmission strategies, adaptive / quality priority / smooth priority / network transmission priority four kinds of policy options.

Adaptive: when network bandwidth is small, the preview screen automatically jump to sub-stream, to ensure smooth preview.

Quality Priority: Whether the network bandwidth is large enough, the preview screen is always displayed in the main stream, when the bandwidth is not enough screen will delay.

Smooth priority: Under no circumstances reduce the frame rate, encoder settings change, reducing the size of the stream, to ensure smooth screen.

Network Encryption: Restricts remote preview. When encryption is turned on, remote (such as JEEYE) cannot access the device.

### 4.3.4 Network Services

Configure PPPoE and other functions of the DVR.

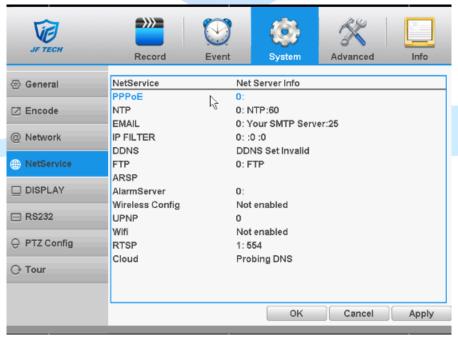

network services

### **【PPPoE settings】**:

| NetService >        | > PPPoE     |
|---------------------|-------------|
| Enable<br>User Name | name        |
| Password            | abc         |
| IP Address          | 0 . 0 2 . 0 |
|                     |             |
|                     | OK Cancel   |
|                     | PPPoE       |

Enable: Anti ■ means enabled.

Enter the ISP (Internet Service Provider) to provide the PPPoE username and password, restart the system after saving. After starting the DVR will automatically establish a network connection to the PPPoE mode, after the success, IP 【IP address 】 will be automatically modify the dynamic WAN IP address obtained.

Operation: After PPPoE dialing successfully, view IP 【IP address】 on, get the current IP address, and then uses this IP address to access the device via the client.

## [NTP]:

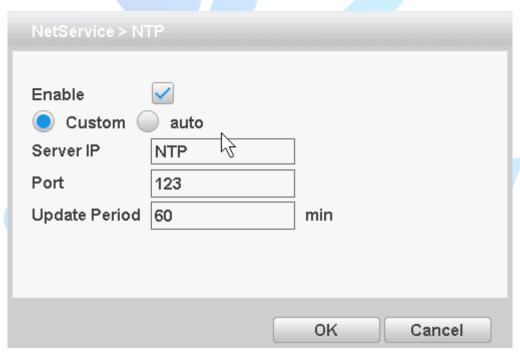

NTP settings

It required install the NTP service on the PC.

Enable: Anti ■ means, select Enable, set to take effect.

Server IP: Enter installed NTP server PC IP;

Port: The default NTP port 123, the port settings can be based on actual NTP server; Update Period: the same NTP server check interval, the default is 10 minutes.

### 【Email】:

Set the e-mail addresses for DVR sent and received alarm information.

| NetService > E | MAIL                   |
|----------------|------------------------|
|                |                        |
| Enable         |                        |
| SMTP Server    | Your SMTP Server       |
| Port           | 25                     |
| Need SSL       |                        |
| User Name      | name                   |
| Password       | ••••                   |
| Sender         | xxx@XXX.com            |
| Receiver       | xxx@XXX.com            |
| Title          | Alarm Message          |
|                |                        |
|                |                        |
|                | Mail Testing OK Cancel |

**Email settings** 

【SMTP server】: Log mailbox to query entry method SMTP server in mailbox settings.

【Port】: The mail server port number;

[ Need SSL ] : consistent with the mailbox configuration, you can log in to view the mailbox into the mailbox settings.

【User Name】: Only fill in email address before the @.

【Password】: Password for the user name of the application.

【Sender】: Set the message sender EMAIL address.

【Receiver】: You can set up to three e-mail address, separated by a semicolon, can outbox the same e-mail address.

【Title】: subject of the message, you can set your own.

#### 【IP Filter】

When choosing the white list, the list represents only the IP to connect this DVR. A list of supported 64 IP settings;

When selecting the blacklist, represents a list of the IP network cannot be landed this DVR. A list of supported 64 IP settings;

You can tick check, delete the set IP.

Note: When the black and white list, have the same IP address blacklist authority higher priority.

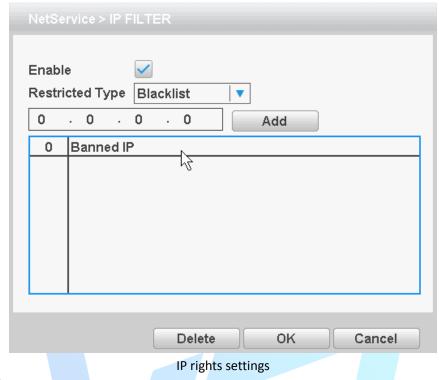

## [DDNS]

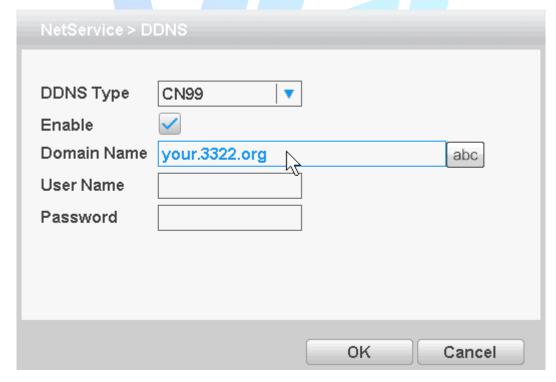

**DDNS** settings

It is the abbreviation of dynamic domain name server.

【 Domain name 】: Provide the domain name registered by DDNS.

【User name 】: Provide the account registered by DDNS.

[Password]: Provide the password registered by DDNS.

When the DDNS is successfully configured and start, you can connect the domain name in the IE address column to visit.

Note: The DNS setup must be configured correctly in the network setup.

### **[FTP settings]**

FTP is used when there is an alarm generated, or the alarm linkage video, capture pictures, you can upload to a specified FTP server specific video and capture pictures.

| NetService > FTF |          |      |    |           |        |
|------------------|----------|------|----|-----------|--------|
| Enable           | <b>✓</b> |      |    |           |        |
| Server IP        | FTP      |      |    |           |        |
| Port             | 21       |      |    |           |        |
| User Name        | admin    |      |    |           |        |
| Password         | •••••    |      |    | Anonymous |        |
| Max File Length  | 128      |      | МВ |           |        |
| DirName          |          |      |    |           |        |
|                  |          |      |    |           |        |
|                  |          |      |    |           |        |
|                  |          | B    |    |           |        |
|                  |          | Test |    | OK        | Cancel |

FTP settings

【Enable】: Anti ■ means, select Enable, set to take effect;

【Server IP】: IP address of the FTP server;

【Port】: FTP port number field when built, the default port 21;

【User name】: have permission to log onto the FTP user name;

【Password】: The user's password;

【Anonymous】: Anti ■ means, chose to be anonymous, you do not need to set the user name and password;

【Max File Length 】: Each package upload files maximum length, default is 128M;

【DirName】: file directory to upload files.

Note: The username is entitled to upload files to the server.

#### [ARSP]

By setting, you can start DDNS Sever add the device to the DDNS server for device management

| NetService > AF | RSP       |
|-----------------|-----------|
| Туре            | DNS   T   |
| Enable          |           |
| Server IP       | abc       |
| Port            | 15000     |
| User Name       | None      |
| Password        |           |
| Update Period   | 5 min     |
|                 |           |
|                 | OK Cancel |

ARSP

【Type】: Select the DNS

【Enable】: Anti ■ means, select Enable, set to take effect;

【Server Ip 】: IP address of the DDNS server;

【Port】: Device port number corresponding DDNS server "service listening port";

【User Name】: The user name of the device login DDNS server; 【Password】: The password corresponding to the user name; 【Update Period】: Equipment and DDNS synchronization interval

Note: before using the need to build DDNS Server

### **Alarm Server**

After an alarm, it report alarm information to alarm server.

| NetService > Al                                               | armServer                   |
|---------------------------------------------------------------|-----------------------------|
| Protocol Type Enable Server Name Port Alarm report Log report | GENERAL  AlarmServer  15002 |
|                                                               | OK Cancel                   |

alarm center

【Protocol type】 GENERAL;

【Enable】 ■ means selected, select Enable, set to take effect;

【Server Name】 IP address of alarm server;

【Port 】 port number of the device;

【Alarm report 】 reported anti ■ means, reported to the police information to the server;

【Log report 】 Anti ■ means, reported to the server log information.

### 【3G settings】

Dial-up Internet access through 3G card, implement client access device, configure the device

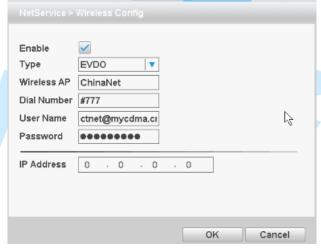

3G settings

【Enable】: Anti ■ means, select Enable, set to take effect;

【Type】: Dial type, default automatic

【Wireless AP】: 3G access point, the default can 【Dial number】: 3G dial number, the default can 【User name】: Dial 3G username

【Password】: dial the user's password

【IP address】: The IP address of the dial-up number to get

[UPNP]

UPNP protocol can forward automatically on the router.

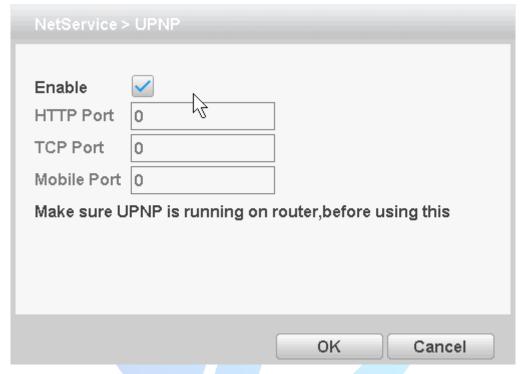

**UPNP** settings

【Enable】 ■ means, open the UPNP feature, select the Enable, set to take effect;

【HTTP Port】: router for the device is automatically assigned port numbers, IE browser, the need to add the port number to access;

【TCP Port】: When the router is automatically assigned port for the device, client software monitoring required by the port number;

[Mobile port]: router for the device is automatically assigned port numbers, mobile phone monitoring needs through the port number;

### [WIFI]

Connect to the wireless router via the wireless module. To access the device via IP, provided the use of this feature is that the DVR has access to WIFI module.

| SSID             |       | ,     | Auther | ticat | ion |   | Signal |  |
|------------------|-------|-------|--------|-------|-----|---|--------|--|
|                  |       |       |        |       |     |   |        |  |
|                  |       |       |        |       |     |   |        |  |
|                  |       |       |        |       |     |   |        |  |
|                  |       |       |        |       |     |   |        |  |
|                  |       |       |        |       |     |   |        |  |
| 1                |       |       |        |       |     |   |        |  |
|                  |       |       |        | Searc |     |   |        |  |
| Enable 🗹 D       | HCP E | nable |        | Searc |     | • |        |  |
| Enable 🗹 D       | HCP E |       |        |       |     |   |        |  |
|                  |       |       |        |       |     |   |        |  |
| SSID             | AP350 |       |        |       | ż   |   |        |  |
| SSID<br>Password | AP350 |       | . 1    |       | 12  |   |        |  |

WIFI settings

【Search】: Click 【Search】 button to search out available within the current range of the wireless device;

【Enable】: Anti ■ means to select the Enable before setting;

【DHCP Enable】: Anti ■ means, select Enable, the device will automatically get WIFI in the IP;

【SSID】: Wireless LAN name; automatically match your connected wireless devices;

【Password】: Wi-Fi router's password;

【IP address】: Set the device's IP address, default: 192.168.19

【Subnet Mask】: Set the device subnet mask, default: 255.255.255.0

【Default Gateway】: Set the device's default gateway, default: 192.168.1.1

### [RTSP]

Monitoring via cross-browser (Safari, Firefox, Google chrome), and VLC software. These functions only for monitor but cannot control the device.

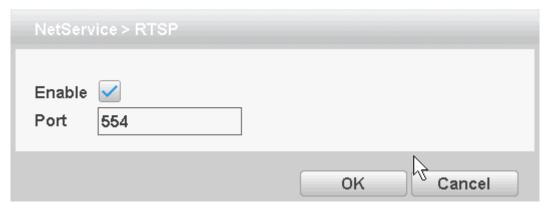

**RTSP** 

【Enable】: ■ means enable, tick it firstly before setting.

[ Port ]: the default port is 554

### [CLOUD]

Check the cloud services, male cloud service is enabled, the user can visit http://caIDVRview.net/

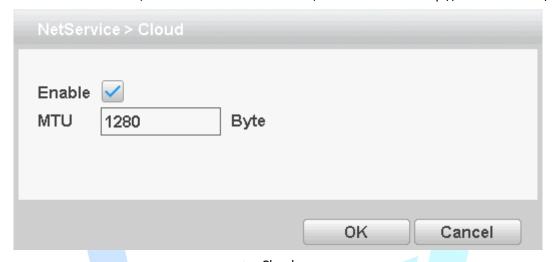

Cloud

[Enable] Select it to make sure abnormal function workable

## 4.3.5 Display

Configure the video output parameters including time display, record status, transparency, resolution etc.

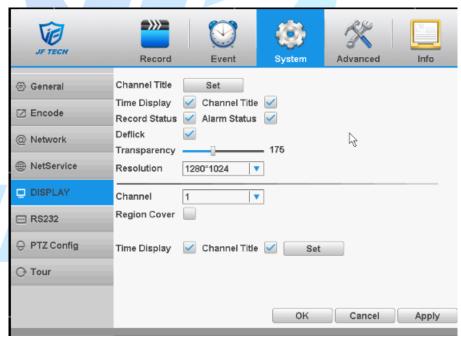

GUI display

【Channel Title】Click the channel name modify button and enter the channel name menu. Modify the channel name. The 16 Chinese characters and 25 letters are supportive.

【Time Display 】 means the selective state. Display the system data and time in the surveillance window.

【Channel display】 means the selective state. Display the system channel number in the

surveillance window.

【Alarm Status 】 means the selective state. Display the system alarm status in the surveillance window.

【Transparency】 Choose the background image transparency. The range is 128~255.

【Resolution】 set display resolution.

### 4.3.6 RS232

\* Some products do not support this feature

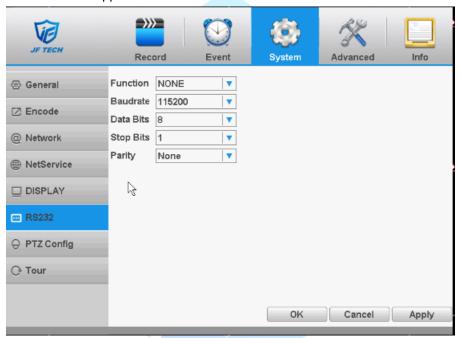

port settings

**Transport** [Function] Common serial port is used to debug and update program or set up specific serial port.

【Baudrate】Choose the corresponding baud rate length.

【Data bits 】Include 5-8 options.

【Stop bits】Include 2 options.

[ Parity ] Include odd, even, mark, space, default is none.

# 4.3.7 PTZ Config

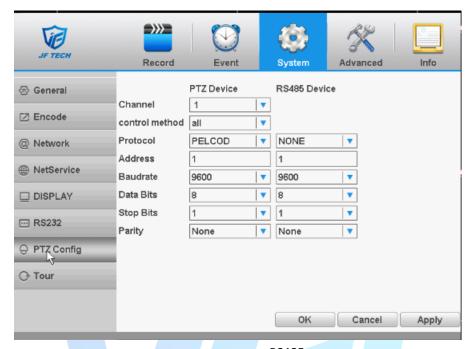

RS485

【Protocols】 to select the protocols (e.g.: Dahua);

【Address】 set to the appropriate address, the default is 1;

【Baudrate 】 equipment used to select the appropriate baud rate, the default is 115200;

【Data bits 】, including 5-8 option, the default is 8;

【Stop bits】 there are two options 1 and 2, the default is 1;

[Parity] points odd parity, even parity, mark parity, space parity, the default is none.

# 4.3.8 Tour

Set the patrol display. Mean that the tour mode is enabled. You can choose the single-view, four-view, six-view of single mode tour or hybrid mode tour.

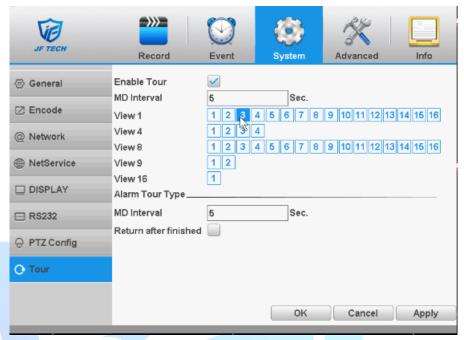

touring settings

[MD Interval] Set the patrol switch interval. The set range is 5-120 seconds.

【Alarm Tour Type】 set the interval to shift alarm tour, range is 5-120 seconds, choose return when alarm ends, when alarm link to tour, system will auto shift to six-view after alarm finished.

Remark: at preview mode, click upper right icon / can turn on / off tour mean turn on, mean turn off).

# 4.3.9 IPC Config

Refer to Chapter 3.5.5

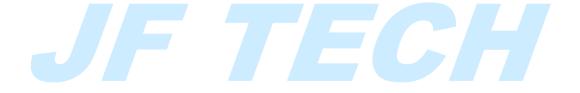

# 4.3.10 XVI Setting

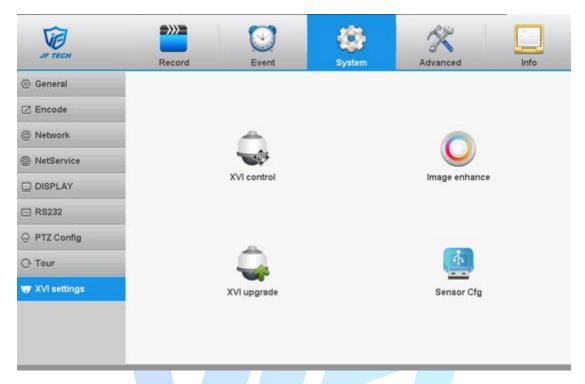

XVI

Need to connect XM analog front end(XVI camera)

- 1. Coaxial control function please read "3.5.7 XVI control";
- 2. Image Enhancement: Image Enhancement Screen Tips, Frame Accumulation

After opening the screen prompt, connect the XM front end and will display the icon (Coaxial, Coaxial 1.2.3.4.5) in the lower right corner of the preview screen.

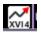

When frame accumulation is turned on, it will trigger to open non-real-time function under darker conditions, and the image effect is better. Note: There will be a short flow at the moment of switching, and only partial channel mode of some models can support this function; (In Advanced menu of XVI control, frame accumulation can also be turned on and off.)

- 3. Coaxial upgrade: the recorder can upgrade the analog front end program through the coaxial line;
- 4. Front-end configuration: Users can export the configuration files of analog front-end to external storage devices (e.g. U-disk) by coaxial line, or import the configuration files of external storage devices (e.g. U-disk) into analog front-end through coaxial line.

#### 4.4 Advanced

Including Storage, Account, Online User, Import/Export, Upgrade, AutoMaintain, Restore, Digital

# 4.4.1 Storage

Configure and manage the hard disk. The menu displays current hard disk information: hard disk number, input port, type, status and overall capability. The operation include: setup the write-read disk, read-only disk, redundant disk, hard disk format, resume default. Choose the hard disk and click the right function button to execute.

**Note:** Read/Write Disk: The equipment can write or read data.

Snapshot Disk: Select a hard disk or partition in the catalog bar and click on the snapshot disk to set hard disk/partition as the partition used to store the snapshot.

Read-only Disk: The equipment can read data but cannot write data.

Redundant Disk: Double backup the video files in the write-read disk.

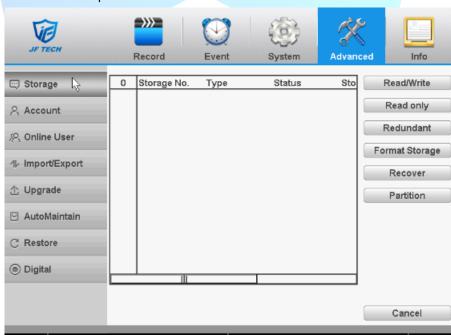

Storage Management

#### 4.4.2 Account

Manage the user purview.

#### Note:

- 1. The character length is 8 bytes at most for the following user and user team name. The blank ahead or behind the character string is invalid. The middle blank in the character string is valid. Legal characters include: letter, number, underline, subtraction sign, and dot.
- 2. There is no limit in the user and user group. You can add or delete the user group according to user definition. The factory setup include: user\admin. You can set the team as you wish. The user can appoint the purview in the group.
- 3. The user management include: group/ user. The group and user name cannot be the same. Each user only belongs to one group.

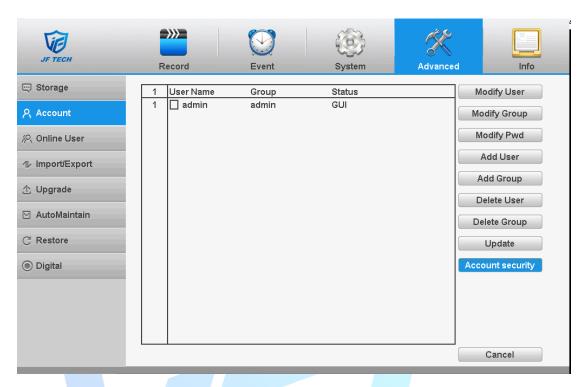

#### Account

[ Modify User ]: Modify the user name has been added, whether reuse, notes, group, class, and permissions.

[Modify Group]: group name has been added to modify the user group, notes and permissions.

[ Modify Password ]: modify user login password.

Note: The user who possess the user control purview can modify his/her own or other users password

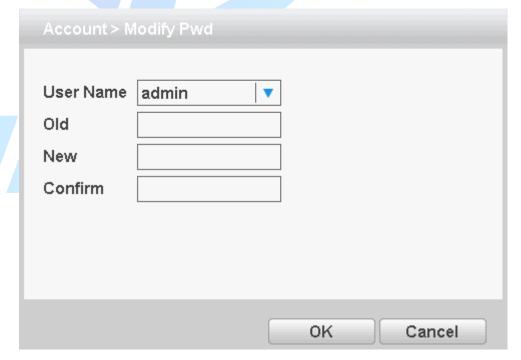

Modify password

【Add user】: Set new user name, password, notes, owning group, permissions and other

information, can add up to 64 user names.

| Account > A                              | Add User                                                                                          |
|------------------------------------------|---------------------------------------------------------------------------------------------------|
| User Name<br>Password<br>Confirm<br>Memo | abc Iseable ✓                                                                                     |
| GROUP                                    | admin ▼ Authority                                                                                 |
| 2                                        | hutdown the device hannel Title chedule ackup DD Management ccount uery System Info uery Log Info |
|                                          | OK Cancel                                                                                         |

【Add Group】: Set the group name new user group, notes, permissions and other information.

Add user

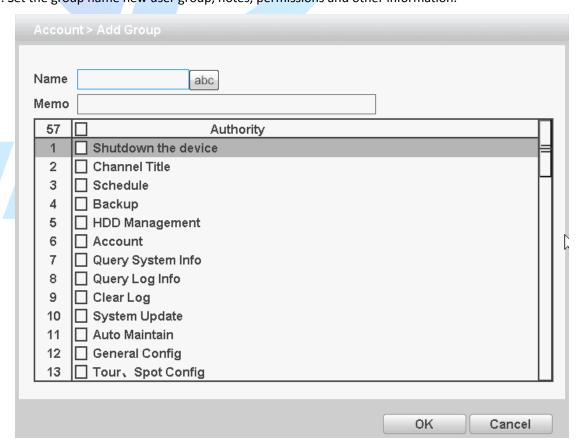

## Add group

【Delete User】: delete the selected user, the user cannot delete the registry.

【 Delete Group 】: delete the selected user group, when the group contains a user group cannot be deleted.

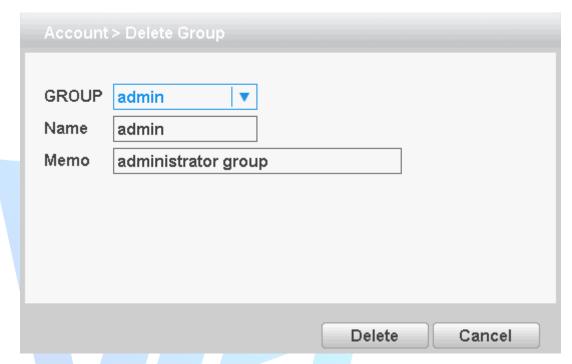

**Account security** 

\_\_ Set up two different safety questions, such as question options, fill in the answers and correct confirmation answers, contact information and authentication code acquisition, and exit after confirmation. When you forget the password, you can reset the password by safety questions or verification codes.

Note: Only in Simplified Chinese can the phone number be selected.

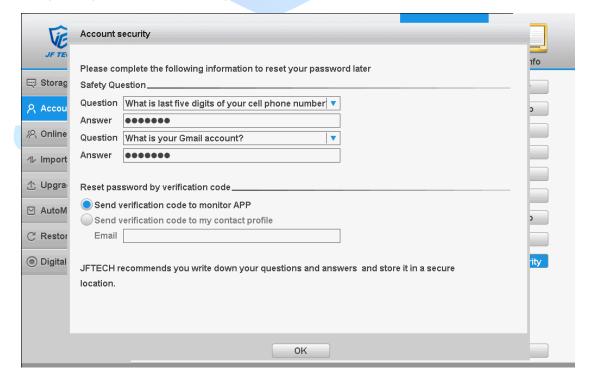

# Safety question

# 4.4.3 Online user

To check the information of network user that connected with local device, also can tick the selected user to break up connection, (make  $\lor$  at the box), then the user will be frozen after connection stopped, and will not log in until device reboot.

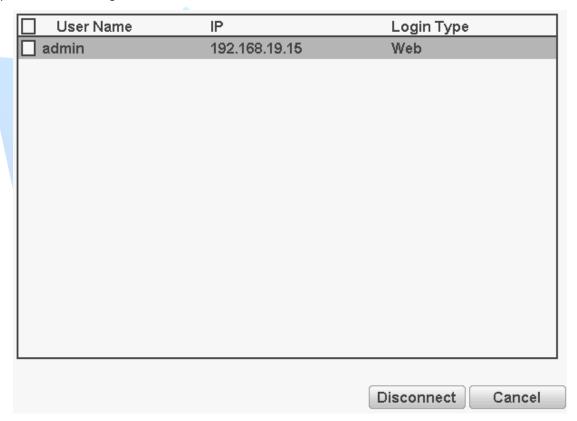

Online user

# 4.4.4 Import / Export

Users can export the log info and the configure file from device to connected flash stick, and also can import related configure file from flash stick to settings, which greatly bring convenience to the customers.

| JF TECH            | Record      | Event         | System            | Advanced | Info   |
|--------------------|-------------|---------------|-------------------|----------|--------|
|                    | Device Name |               |                   | ▼        |        |
| 2 Account          | LOG         |               |                   |          |        |
| ⊗ Online User      | File Name   | Log_201609191 | 332.zip           | Exp      | ort    |
| √ Import/Export  √ | Set         |               |                   |          |        |
|                    | File Name   | Cfg_D42A5146  | _201609191332.cfg |          |        |
| ☑ AutoMaintain     | File Name   |               |                   | ▼ Imp    | ort    |
| ○ Restore          |             |               |                   |          |        |
| Digital            |             |               |                   |          |        |
|                    |             |               |                   |          | Cancel |

import/ export

# 4.4.5 Upgrade

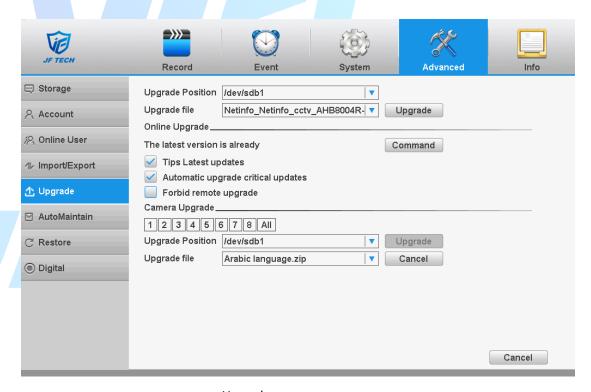

Upgrade

【U disk upgrade】 Insert the U disk and upgrade the device with the upgrade file

[ Where to upgrade ] Insert USB which has the upgrade file to the advr's usb interface. Click the drop-down menu to select the upgrade of the U disk.

【Upgrade File】 Click the drop-down menu to select the upgrade program, and then click the

Upgrade button to start the upgrade.

【Online Upgrade】 Video recorders connect to WAN and compare current software versions with those of remote servers. If new versions are found, they will be upgraded.

【Prohibit remote upgrade 】 Prohibit remote upgrade of equipment. For example, online upgrade, etc.

【Camera Upgrade】 Insert U disk, upgrade analog front end camera with upgrade file (partial model support)/digital channel or hybrid mode can be used to upgrade front end IPC program. It can upgrade IPC online in mixed mode and pure digital mode.

Mouse movement to the channel will display the front-end device information; Note: Analog front-end can only recognize XM front-end information.

Note: Please don't cut off the power when upgrade, it will cause serious consequences; and please check the upgrade firmware if it is for the DVR model when upgrade failed.

# 4.4.6 AutoMaintain

The user can set the time to auto reboot and auto delete file.

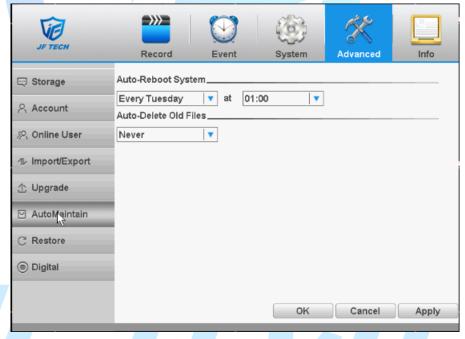

auto maintain

# 4.4.7 Restore

The system restore to the default. You can choose the items according to the menu.

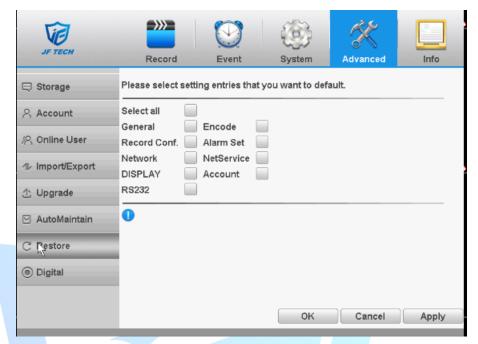

Restore

# 4.4.8 Digital

Channel management including digital channel, channel status, and channel mode.(note: under full-analog mode, there is only channel mode selection)

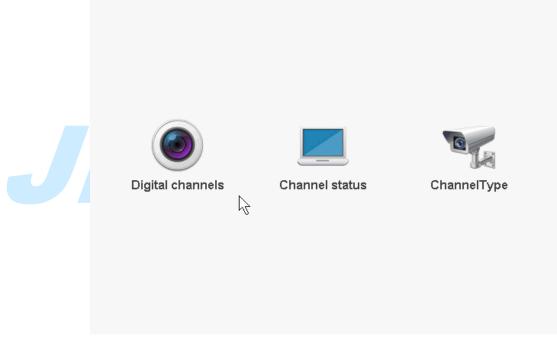

Mixed mode/ full-digital mode channel manage

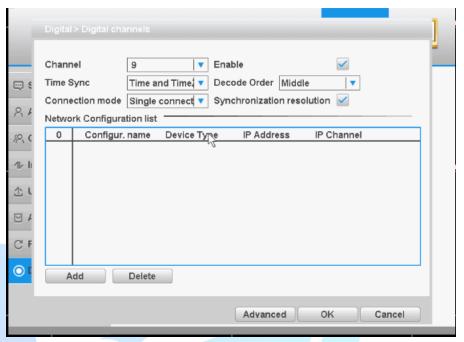

digital channel

【Channel】 select channel title

【Enable】Open digital channel, tick enable, then can do related settings

【Time Sync】 Tick it means the time of this channel and device is the same.

【Connection Mode】 can be singe connect or multi-ink, multi-link modes can connect to several devices, device will be tour displayed one by one, tour interval can be set, no less then 10s;

【Synchronous Resolution】 Automatically switches the front-end resolution to match the resolution of the DVR mode.

Note: When the current resolution is not the same as the DVR mode resolution, it will switch to a resolution close to the DVR mode resolution.

【Delete】 If the user want to change device, select the existing device, click delete will be ok.

【Add】 click add will come out below page to add new device

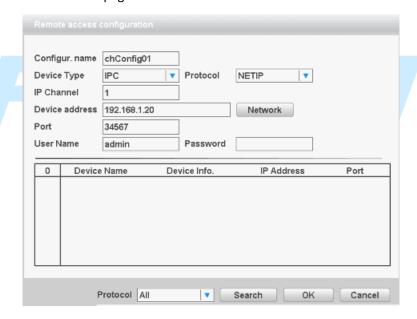

Remote access configurations

【Configure Name】 device is with default configure title, user can revise it if necessary;

【Device Type】 3 types: IPC、DVR、HVR,user can choose as what you like, default is IPC;

【Protocol】 There are two protocols: NTEIP and ONVIF, the default is NETIP;

【IP channel】 User can input remote channel title from the device that you want to connect remotely;

【Device Address】 to enter remote device IP, the system defaults to 192.168.1.20;

【Port】 Default is 34567

【User name】 Default is admin

[password] default is blank

【Search】 Click the Search button, the device will show on the device list area.

[Network] Double-click the discovered devices, you can just add the device to the network settings.

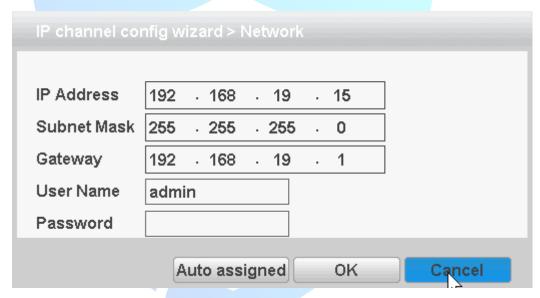

network settings

#### **Channel Status:**

Channel status is to show the status of the entire digital channel when there is what existing, status including Max Resolution, This Resolution, and Connection Status.

The channel status as 4+2 mode:

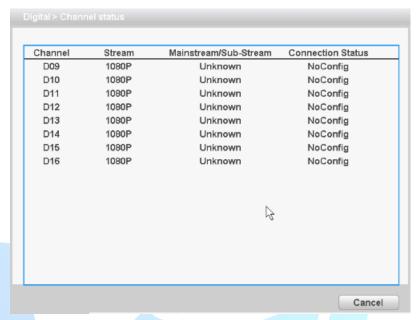

**Channel Status** 

Remark: when the current resolution is over the max resolution that the channel supported, then a red "X" will be shown on the preview image, for example: Under full digital channel mode, Max resolution of channel 3 is D1, if it was connected to a device with resolution over D1 ( such as 960H).

### **Channel mode:**

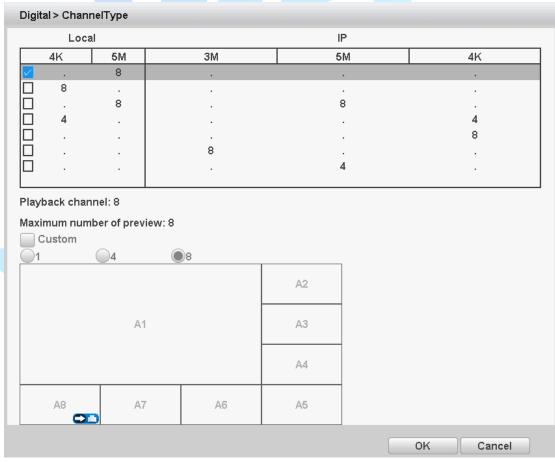

**Channel Type** 

Remark: this series of product with full analog channel mode, hybrid mode and full digital mode, and different model with different channel mode, user can shift the mode freely if necessary. Custom: Custom channel mode, you can customize the analog channel into a digital channel, and customize the channel mode with a large number of channels to a channel mode with few channels.

Note: The analog channel can be switched to a digital channel only from the last one. Switch and only switch adjacent channels;

# 4.5 Info

Display the hard disk information, including HDD info, code stream statistic, log info, version info.

# 4.3.1 HDD info

Display the hard disk state: hard disk type, overall capability, residual capability, the recording time and so on.

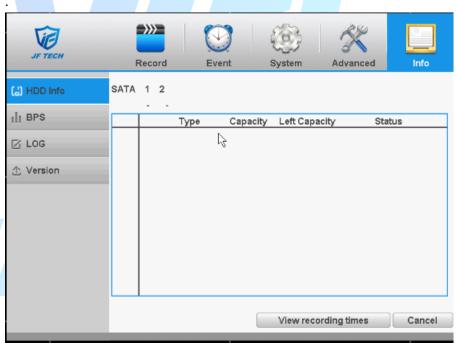

HDD info

Tips: O means that the hard disk is normal. X means that the hard disk is broken-down.- means that there is no hard disk. If the user needs to change the damaged hard disk, you must shut down the DVR and take up all the damaged hard disks, then install a new one.

\* Behind serial number means the current working disk such as 1\*. If the corresponding disk is damaged, the information will show "?"

# 4.3.2 BPS

Display the code stream (Kb/S) and hard disk capability (MB/H) in real time. It displays as the wave sketch map.

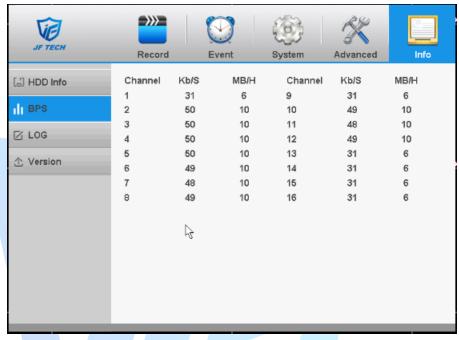

**BPS** 

# 4.3.3 LOG

To search log information base on the set search mode.

Log information include: system operation, configuration operation, data management, alarm affair, recording operation, user management, and file management and so on. Set the time section to look up and click the look up button. The log information will display as a list. (One page is 128 items) Press Page up or Page down button to look up and press delete button to clear all the log information.

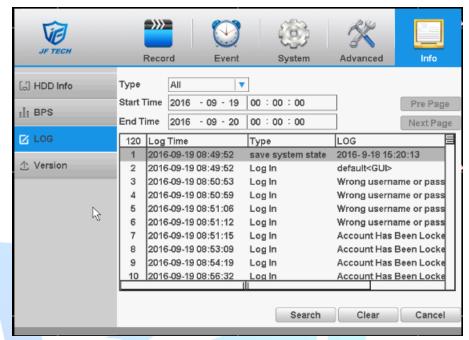

LOG

# 4.3.4 Version

Display the basic information such as hardware information, software version, issue date, serial number, and NAT status and so on.

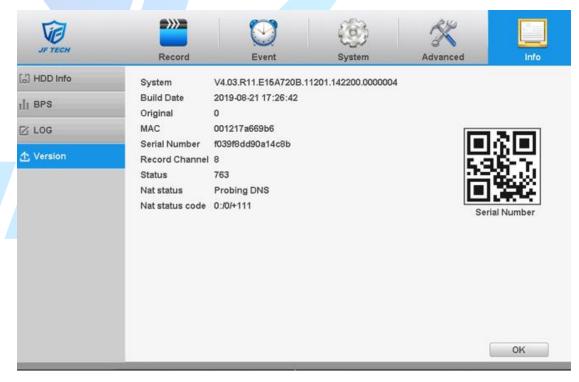

version

# **5 Remote Cloud Operating Instructions**

# 5.3 Cloud surveillance

Cloud technology allows the device to achieve one step to Internet, which greatly facilitates the customers to monitor the public network. The technology access the device through the serial number.

\* Note: Support for cloud technology equipment required to be in the public domain is available within the cloud monitoring.

# 5.1.1 Check the cloud connection status

After the device is connected to external networks, you can check through 【main menu】 > 【System】 > 【Version】, If the Nat Status is "Connected", then it means the device is connecting to the cloud server successfully.

# 5.1.2 Log in cloud server

Log http://cloud.jufenginfo.com, Pop up the login screen, which has login by user and log in by the device two ways, the customer can demand their own choices login.

\* Note: The first time according to login by user, you need to register.

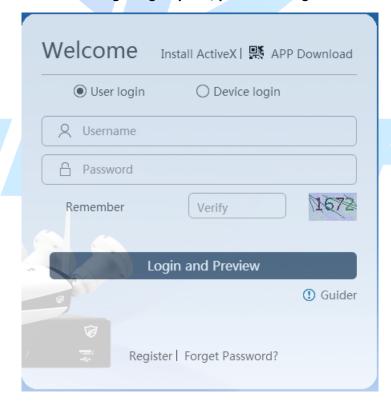

Log in

# 5.1.3 Log in by user

After the customer entering username and password, the following screen pops up:

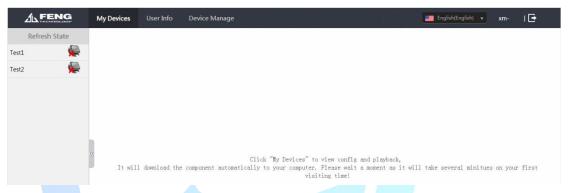

cloud technology interface

# Device Management:

Mainly used to add devices to be monitored, click Add, to add serial number of the device.

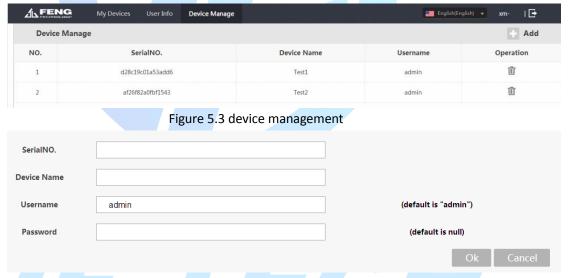

Add device

\* Note: the user name in above page is the user name of monitoring equipment; device password refers to the appropriate device user's password.

# My device:

The main display device name added to the Device Manager, click on the success of the devices connected to the server name, you can access to monitor the device.

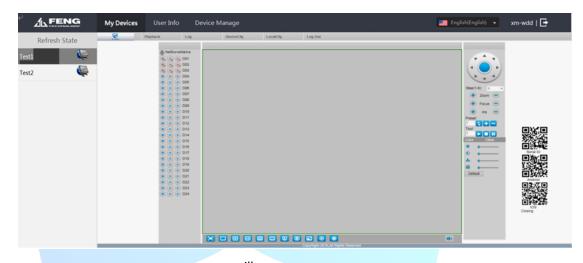

surveillance screen

# 5.1.4 Log in by device

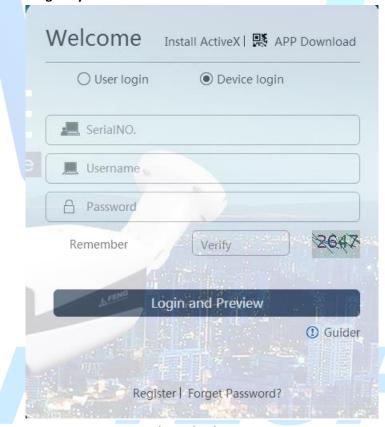

log in by device

Enter the serial number of the device to monitor and verify the code after the direct monitoring equipment.

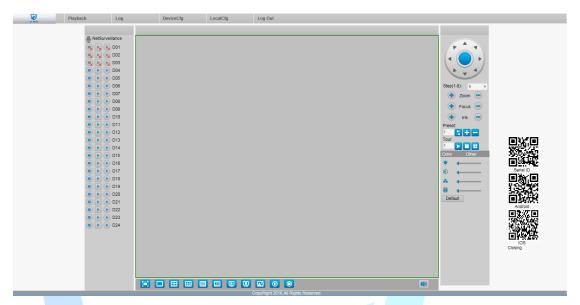

surveillance screen

# JF TECH

# 6 FAQ and maintenance

# 6.3 FAQ

If your problem is not the content of the following, please contact your local customer service staff or call the customer service consulting headquarters, we will be happy to serve you.

## Q: When turned on, the DVR does not start properly

A: Possible reasons:

- Input power is not correct
- Switching power line contact is not good
- Switching Power Supply bad
- Program Upgrade Error
- Hard disk is damaged or hard-line issue
- Front panel fault
- DVR bad motherboard

### Q: A few minutes after starting the DVR will automatically reboot or frequent crashes

A: Possible reasons:

- Input voltage is unstable or too low
- Hard disk has bad sectors or bad hard line
- Switching power supply power is not enough
- Front-end video signal instability
- Adverse heat, too much dust, the machine is too harsh operating environment
- DVR hardware failure

#### Q: System cannot detect hard disk.

A: Possible reasons are as followed:

- The hard disk power supply line is not connected.
- The cables of the hard disk are damaged.
- The hard disk is damaged.
- The SATA port of main board is damaged.

# Q: There are no video outputs in single channel, multiple channels and all channels.

A: Possible reasons are as followed:

- The program is not matched. Please update the program.
- > The image brightness is all 0. Please restore the default setup.
- > There is no video input signal or the signal is too weak.
- The channel protection or the screen protection is set.
- > The hardware of the DVR is damaged.

# Q: I cannot find the video files in local playback mode.

- The data line of the hard disk is damaged.
- The hard disk is damaged.

- Update the different program with the origin program files.
- > The video files to look up are covered.
- The recording is not on.

#### Q: The local video is not clear.

A: Possible reasons are as followed:

- The image quality is too bad.
- The reading program is wrong. Reboot up the DVR.
- > The data line of the hard disk is damaged.
- The hard disk is damaged.
- > The hardware of the DVR is damaged.

# Q: There is no audio signal in the surveillance window.

A: Possible reasons are as followed:

- It is not an active tone arm.
- It is not an active sound box.
- The audio lines are damaged.
- The hardware of the DVR is damaged.

# Q: There is audio signal in the surveillance window but mo audio signal in the playback state.

A: Possible reasons are as followed:

- Setting issues: the audio option is not chosen.
- The according channel is not connected with the video.

# Q: The time is wrong.

A: Possible reasons are as followed:

- Setting is wrong...
- The battery is in bad connection or the voltage is too low.
- The oscillation is damaged.

# Q: The DVR cannot control the PTZ.

A: Possible reasons are as followed:

- There is something wrong with the frontal PTZ.
- The setting, connection or the installation of the PTZ decoder is not correct.
- The connections are not correct.
- The PTZ setting of the DVR is not correct.
- The protocols of the PTZ decoder and the DVR are not matched.
- The address of the PTZ decoder and the DVR are not matched.
- When multiple decoders are connected, the far port of the PTZ decoder line

A(B) must connect a 120  $\Omega$   $\,$  resistance to reduce the reflection otherwise the PTZ control is not stable.

> The distance is too far.

#### Q: the motion detect is not working,

- The time range set is not correct.
- The motion detect area set is not correct.
- > The sensitivity is too low.

> Limited by some hardware edition.

#### Q: I cannot login via web or CMS.

A: Possible reasons are as followed:

The system is Windows98 or Winme. We recommend updating to windows 2000sp4 or higher Version or installing the software for low edition.

- > ActiveX is hold back.
- The version is not exceeded dx8.1. Update the display card driver.
- Network connection failure.
- Network setting issues.
- Invalid password or user name.
- The CMS is not matched the DVR program version.

# Q: The image is not clear or there is no image in network preview state or video file playback state.

A: Possible reasons are as followed:

- Network is not stable.
- > The user machine is resource limited.
- Choose the play-in-team mode in the network setup of DVR.
- The region shelter or channel protection is set.
- The user has no surveillance purview.
- > The real-time image of the hard disk recording machine itself is not clear.

#### Q: Network connection is not stable.

A: Possible reasons are as followed:

- Network is not stable.
- IP address is conflicted.
- MAC address is conflicted.
- The net card of the DVR is bad.

# Q: There is something wrong with the USB backup or writing a CD.

A: Possible reasons are as followed:

- The rewritable machine and the hard disk are shared the same data lines.
- > The data is too much. Please stop recording and backup.
- The data exceeds the backup storage.
- > The backup equipment is not compatible.
- > The backup equipment is damaged.

## Q: The keyboard cannot control the DVR.

A: Possible reasons are as followed:

- The serial port of the DVR is not set correctly.
- The address is not correct.
- ➤ When multiple transformers are connected, the power supply is not large enough. Please give each transformer individual power supply.
- > The distance is too far.

#### Q: Alarm cannot be recessional.

- The setting of the alarm is not correct.
- The alarm output is turned on manually.

- The input machine is damaged or the connections are not correct.
- There are some problems for specific program edition, Please update the program.

#### Q: Alarm is not working.

A: Possible reasons are as followed:

- ➤ The setting of the alarm is not correct.
- The connection of the alarm is not correct.
- The alarm input signal is not correct.
- A alarm is connected with two loops synchronously.

#### Q: the remote controller is not working,

A: Possible reasons are as followed:

- The remote control address is not correct.
- The remote control distance is too far or the angle is too large.
- The battery is used up.
- The remote controller or the front panel of the recording machine is damaged.

## Q: The storage time is not enough.

A: Possible reasons are as followed:

- Front vision quality is bad. The lens is too dirty. The Videocon is in backlighting installation.
- > The hard disk capability is not enough.
- The hard disk is damaged.

# Q: The downloading files cannot play.

A: Possible reasons are as followed:

- There is no media player.
- There is no DX8.1 software or higher edition.
- There is no DivX503Bundle.exe file to play AVI video files.
- The DivX503Bundle.exe and ffdshow-2004 1012 .exe files must be installed in the windows xp system.

# Q: I cannot remember the advanced password or network code in the local menu operation.

A: Please contact the local service or call the HQ service. We will offer the service according the machine type and the program edition.

## Q: Cannot see the preview picture the digital channel

- Did not add device
- The device of related channel was not enable
- The device of related channel was not selected.
- The selected device did not connect to video sources
- The channel title of selected remote device is not exist.
- Stream for remote channel was set by extra stream.
- User name & password not matched
- > Directly input with IP address or port No. incorrectly when adding device.
- The resolution of added device is too large to display by the monitor.

## Q: Click "search" why not search out any of the device.

A: Possible reasons are as followed:

- There is no other device exist in the Local area network
- The subnet masks setting incorrectly on Network settings.

#### Q: The snapshot at alarm function was enable, why not catch picture

A: Possible reasons are as followed:

- HDD manage without partition for snapshot.
- Partition for snapshot is 0
- The snapshot function is not enabled on record-> storage of related channel.

#### Q: The time shows on digital channel is not the same as local side:

A: Enable the time synchronous function of digital channel.

## Q: Cannot see preview picture of analog channel

A: Possible reasons are as followed:

- The camera did not connect to video interface
- The device did not connect to video source
- Video source is broken.

### Q: Picture will be frozen when multi-connection and shift devices.

A: Picture come out from digital channel need few seconds, shift device means to show new picture, so it needs several seconds to buffer.

# 6.4 Maintenance

- Please brush printed circuit boards, connectors, fans, machine box and so on regularly.
- 2. Please keep the grounding well done to prevent the video or audio signal interfered and the DVR from static or inductive electricity.
- 3. Do not pull out the video signal line or RS-232 port or RS-485 port with the power
- 4. Do not use the TV in the local video output port(VOUT) of DVR. It will damage the video output circuit easily.
- Do not turn off the switch directly. Please use the turn-off function in the menu or press the turn-off button in the panel (3 seconds or longer) to protect the hard disk.
- 6. Please keep the DVR away from heat resource.
- 7. Please keep the DVR ventilated for better heat radiator.
- 8. Please check the system and maintain regularly.

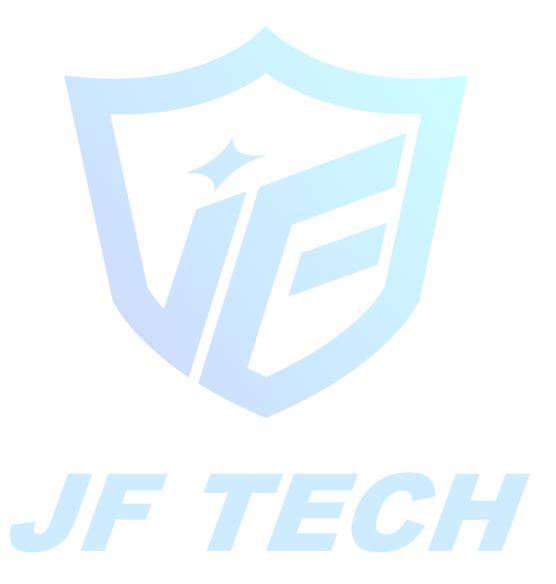

# Appendix I Remote controller operation

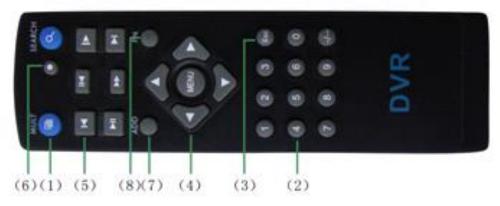

| Serial number | Name             | Function                                             |
|---------------|------------------|------------------------------------------------------|
| 1             | Multi-window     | Same function as Multi-window button in the front    |
|               | button           | panel                                                |
| 2             | Numeric button   | Code input/number input/channel switch               |
| 3             | 【Esc】            | Same function as 【Esc】 button in the front panel     |
| 4             | Direction button | Same function as direction button in the front panel |
| 5             | Record control   | Control the record                                   |
| 6             | Record mode      | Same function as "Record mode"                       |
| 7             | ADD              | Input the number of DVR to control it                |
| 8             | FN               | Assistant function                                   |

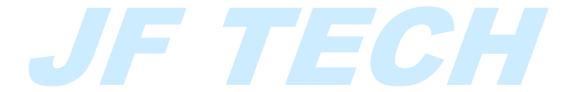

# Appendix II Mouse operation

# \*Take right hand as an example

The mouse in USB connection is supported.

| Operation         | Function                                                     |  |  |  |
|-------------------|--------------------------------------------------------------|--|--|--|
|                   | Double click one item in the file list to playback the video |  |  |  |
|                   | Double click the playback video to zoom in or out the        |  |  |  |
| Double left click | screen                                                       |  |  |  |
|                   | Double click the channel to make it full screen display      |  |  |  |
|                   | double click again to resume the multi-window display        |  |  |  |
| Left click        | Choose the according function in the menu                    |  |  |  |
| Right click       | Pop desktop shortcut menu in preview state                   |  |  |  |
| right chek        | Current shortcut menu in the menu                            |  |  |  |
| Press middle      | Add or subtract number in the number setting                 |  |  |  |
| button            | Switch the items in the combo box                            |  |  |  |
| button            | Page up or down in the list                                  |  |  |  |
| Move mouse        | Choose the widget or move the item in the widget             |  |  |  |
| _                 | Set the motion detect area                                   |  |  |  |
| Drag mouse        | Set the cover area                                           |  |  |  |
| JF                | 7 EC                                                         |  |  |  |

# Appendix III Hard disk capability calculation

Make sure the hard disk installed to the DVR for the first time. Pay attention to the IDE hard disk lines connection.

## 1. Hard disk capability

There is no limit for recording machine. We recommend 120G~250G size to keep better stability.

#### 2. Overall capability option

The hard disk capability formula is:

Overall capability (M) = channel number\*time (hour) \*capability in an hour (M/hour)

The recording time formula is:

The DVR introduces the H.264 compression technology. Its dynamic range is very large so the hard disk capability calculation is based on the estimation values of each channel creating files in an hour.

#### **Example:**

For one piece 500G HDD, real time CIF for recording, it will keep recording for about 25 days.HDD spaces per channel is 200M/H, If 4channels real time CIF at 24hours recording uninterrupted, it can last: 500G/(200M/H\*24H\*4ch)=26 days